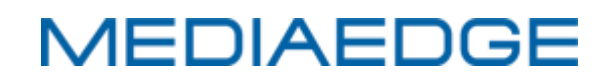

# DisplayContent Manager

Digital Signage Management System

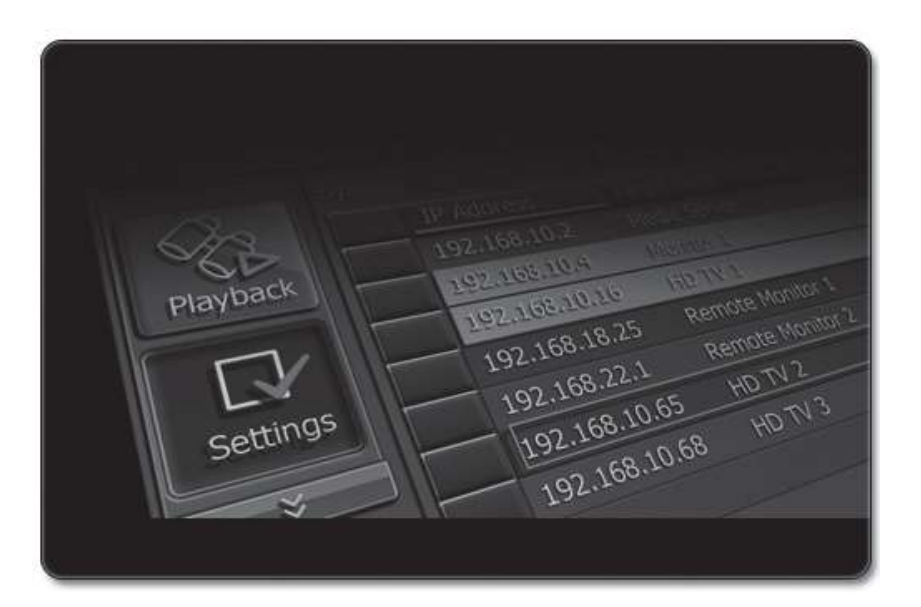

操作ガイド Software Version 2.1

[www.mediaedge.co.jp](http://www.mediaedge.co.jp/)

# Display Content Manager 操作ガイド

Display Content Manager Operation Guide 2022/01

Copyright © 2022 MEDIAEDGE Corporation All rights reserved.

### **ご購入製品を使用される際の注意事項**

Display Content Manager を使用される際にご注意いただきたい事柄について説明いたします。 ご使用方法や、この 内容について不明な点、疑問点などがございましたら、ご購入製品の販売店まで お問い合わせください。

### **『ご注意』**

本製品(= Display Content Manager ソフトウェア)、ならびに本製品に付属するマニュアル、その他添付物を含めた すべての関連製品に関して、一部または全部を無断で複製することを禁止します。

- ① 本製品の構成や仕様は将来予告なしに変更することがあります。
- ② 本製品は構成について万全を期して開発しておりますが、万一ご不審な点や不備等お気付きの点がござい ま したら、お買い上げの販売店までご連絡ください。
- ③ 運用した結果については、③項にかかわらず責任を負いかねますので、ご了承ください。
- ④ ご使用上の過失の有無を問わず、本製品の運用において発生した逸失利益を含む特別、付随的、または 派生 的損害に対するいかなる請求があったとしても、当社はその責任を何ら負わないものとします。
- ⑤ 本製品付属のソフトウェア、ハードウェア、その他添付物を含めたすべての関連製品に関して、解析、 リバ ースエンジニアリング、デコンパイル、ディスアッセンブリを禁じます。
- ⑥ Microsoft、Windows、Internet Explorer は米国マイクロソフト・コーポレーションの登録商標です。また、 その他の商品名やそれに類するものは各社の商標または登録商標です。

### **『表記について』**

- Display Content Manager 操作ガイド(本書)は、Display Content Manager Ver.2.1(2022年01月現 在)の製品構成で記述されています。
- ⚫ 本ガイドに記載されていない情報が本製品付属のディスク内に Readme ファイルとして収録されています。 本製品のご利用前に必ずお読みください。 ※ [スタート] → [すべてのプログラム] → [MEDIAEDGE] → [DisplayContentManager] → [Readme] で開くことができます。
- ⚫ Display Content Manager 操作ガイドでの説明と実際の運用方法とで相違点がある場合には、実際の運用 方法を優先するものとします。
- ⚫ 説明の便宜上、実際の製品とイラストおよび画面写真が異なる場合があります。
- ⚫ Display Content Manager 操作ガイドはパソコンの基本的な操作を行うことができる方を対象に書かれて います。特に記載のない操作については、一般的なパソコンの操作と同じように行ってください。

**『警告』**

● 健康上のご注意

ごくまれに、コンピューターのモニターおよびテレビ画面に表示される強い光の刺激や点滅によって、 一時的にて んかん・意識の喪失などが引き起こされる場合があります。こうした経験をこれまでにされたこ とがない方でも、 それが起こる体質を持っていることも考えられます。こうした経験をお持ちの方や、 経験をお持ちの方の血縁に当 たられる方は、本製品を使用される前に必ず医師と相談してください。

- ⚫ ご使用にあたっての著作権法等の法的責任について 本製品を利用しての録画および記録は、ご使用者の責任のも とに行われるものとし、当社はこれによって 生ずる著作権法、個人情報保護法、その他の法令に基づく責任を何 ら負わないものとします。
- コンピューターの取扱に関して Display Content Manager をインストールするサーバーコンピュータおよびパソコン(以下、コンピューター) の取扱に関しては、下記にご注意ください。
- 電源コード(注意:ノート PC の場合は AC アダプタ)を傷つけない コンピューターの電源コード、または AC アダプタを傷つけると、火災や感電の原因となります。コード の上に重いものをのせたり、熱器具に近づけたり しないでください。また、電源コードを折り曲げたり、 加工したりしないでください。また、電源コードを抜く ときは、プラグ部分を持ってください。電源コードが傷んだら、お買い上げの販売店まで交換をご依頼ください。
- 筐体を開けない コンピューターの筐体を開けたり改造したりすると、火災や感電の原因となります。内部の点検、 修理は お買い上げの販売店までご依頼ください。
- コンピューターをほこりや湿気の多い場所では使用しない ショートや発熱が起こり、火災や感電の原因となります。
- 内部に水や異物を入れない コンピューター内部に水や異物が入ると、火災や感電の原因となります。万一、水や 異物が入った場合は、 機器の電源を切り、電源コード、または AC アダプタをコンセントから抜いて、お買い上 げの販売店までご連絡ください。
- ◆ 雷が鳴り出したら使わない コンピューター本体やプラグには触れないでください。感電の原因となります。
- ぬれた手で電源コード、または AC アダプタを触らない ぬれた手でコンピューターの電源コード、または AC ア ダプタを抜き差ししないでください。感電の原因となります。
- 直射日光の当たる場所に置かない コンピューターは日光の当たる場所や熱器具のそばに置かないでください。火 災や製品の故障の原因となります。
- 煙が出た状態で使用しない コンピューターから煙が出る、異臭がするなどの異常状態で使用しないでください。

火災や製品の故障の 原因となります。異常が発生したら、コンピューターの電源を切り、電源コード、または AC アダプタを 抜いて、煙が消えたのを確認してから、お買い上げの販売店までご連絡ください。

- 不安定な場所に置かない コンピューターを不安定な台の上や傾いたところに置かないでください。落下するおそ れがあり、けがや、 故障の原因となります。
- お手入れの際は電源を切る 接続するときやお手入れの際は、電源コードまたは AC アダプタを抜いてください。感電や製品の故障 の原因とな ります。お手入れの際は、シンナーなどの揮発性の溶剤を使用しないでください。
- ◆ 指定外の電源コードまたは AC アダプタを使わない コンピューター付属の電源コードまたは AC アダプタ以外の製品を使わないでください。火災や製品の故 障の原因 となります。
- コード類は正しく配置する 電源コード、または AC アダプタ、AV ケーブルは整理して配置してください。足にひっかけると、けがや製品の故 障の原因となります。
- コンピューターを布などで覆わない 風通しの悪い場所や布などで覆った状態で使用しないでください。通風孔が ふさがれると内部に熱がこもって、火災や製品の故障の原因となります。
- 長時間使わないときは電源コード、または AC アダプタを外す 使用しないときは、安全のためコンピューターの 電源コード、または AC アダプタをコンセントから外してください。

### **INDEX**

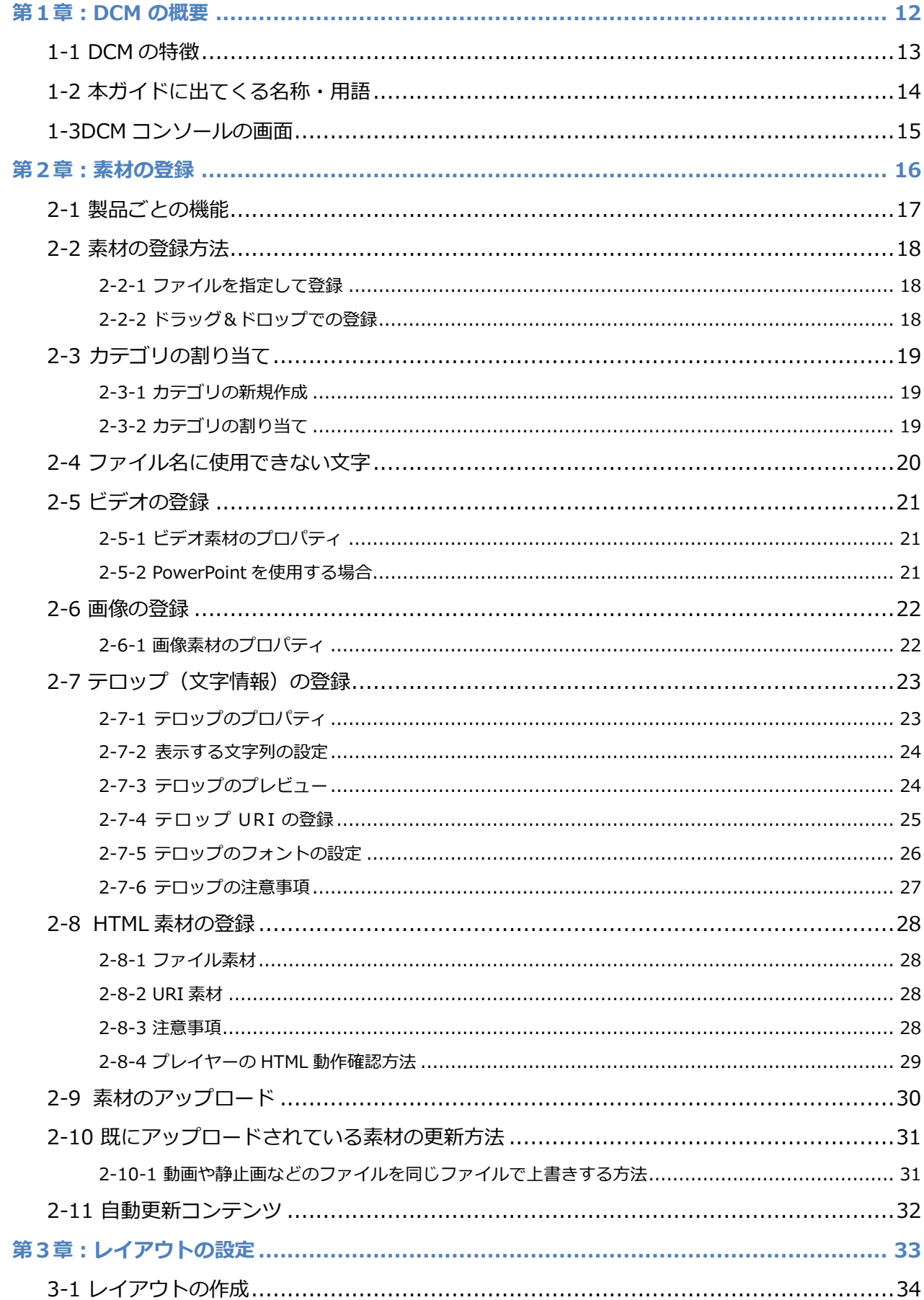

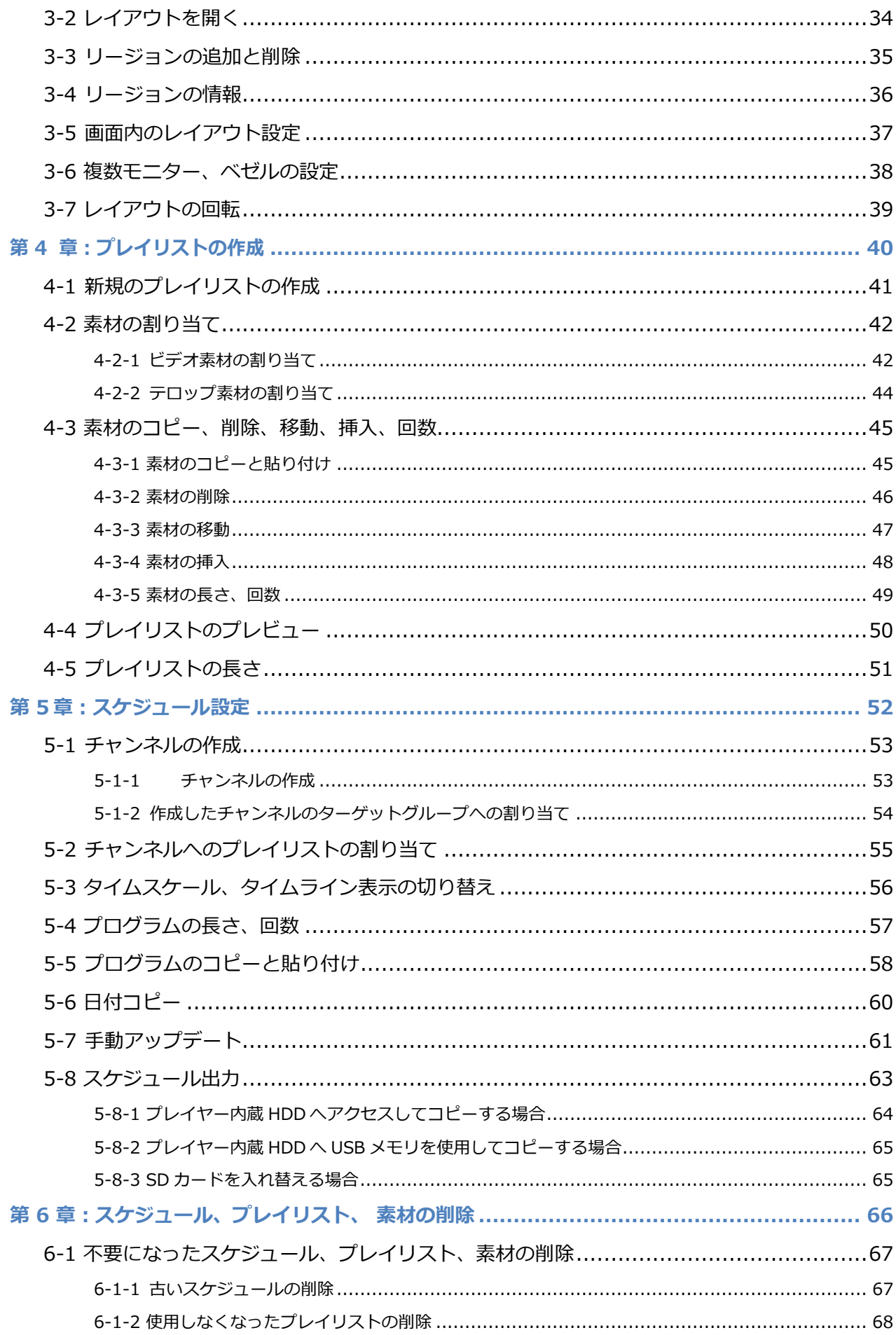

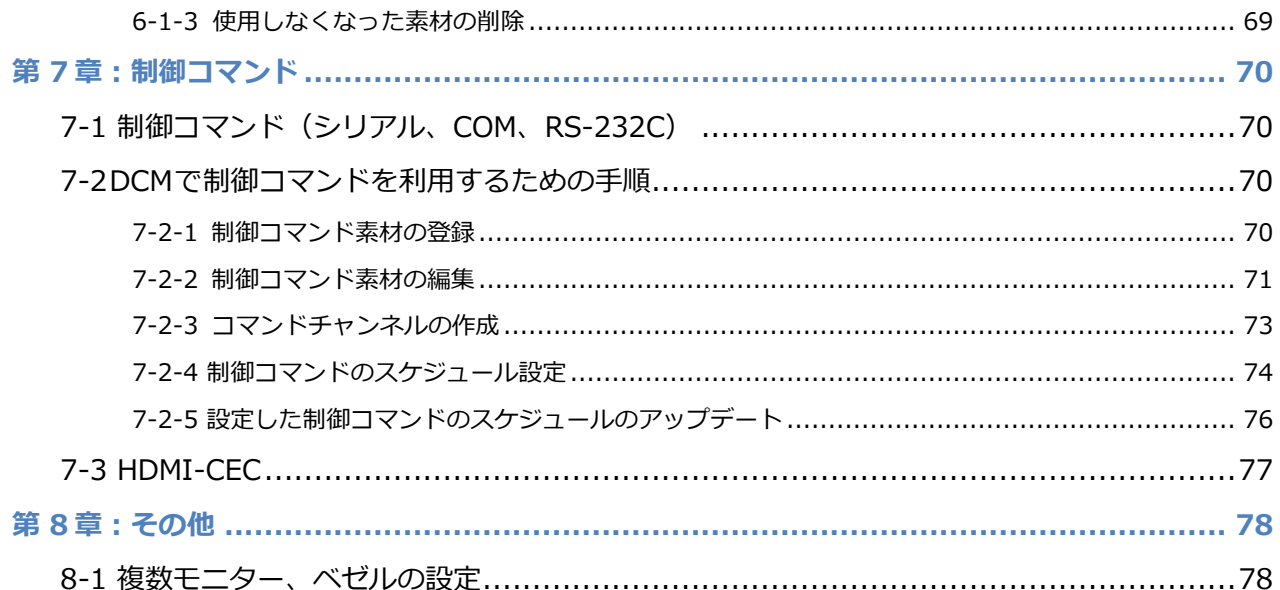

#### **ご使用に当たっての留意事項**

ご使用上の過失の有無を問わず、本製品の運用において発生した逸失利益を含む間接損害に対するいか なる請求があ ったとしても、当社はその責任を負わないものとします。製品本来の使用目的および当社が推奨する使用環境下以外 での本製品の動作保証は、一切いたしかねます。また、本製品をインストールするサーバーコンピュータおよびパソコ ンの CPU などを規格外でご使 用の場合、本製品の動作保証は一切いたしかねます。

#### 著作物に関する注意点

本製品を使用して他人の著作物 ( 例:CD・DVD・ビデオプログラム等に収録されている、あるい はラジオ・テレビ放 送またはインターネット送信によって取得する音声・映像 ) を録音・録画する場合の注意点は下記のとおりとなります。 \* 著作物は、個人的にまたは家庭内その他これに準ずる限られた範囲内において使用することを目的 とするときで、 その使用するものが複製または編集をする場合等を除き、その複製または編集等が 著作権を侵害することがあります。 収録媒体等に示されている権利者または権利者団体等を介する 等の方法により、著作権者から許諾を受けて、複製また は編集等を行う必要があります。

\* 他人の著作物を許諾なく複製または編集等をして、これを媒体に固定して有償・無償を問わず譲渡 すること、また はインターネット等を介して有償・無償を問わず送信すること ( 自己のホームページ の一部に組み込む場合も同じ ) は、著作権を侵害することになります。

\* 本製品を使用して作成・複製・編集される著作物またはその複製物につきましては、当社は一切責 任を負いかねま すのであらかじめご了承ください。

#### ★ パッケージの内容の確認

別添の『内容物確認リスト』を参照のうえ、Display Content Manager のパッケージの中に不足が 無いことを確認し てください。製品の梱包には万全を期しておりますが、万一不足しているものがありま したら、下記テクニカルサポー トまでご連絡ください。

メディアエッジ株式会社 テクニカルサポート \*テクニカルサポート窓口 TEL 078 - 265 - 1552( 月曜~金曜 10:00 ~ 12:00、13:00 ~ 17:00 ※土日祝、当社指定休日を除く)

\*テクニカルメールサポート テクニカルメールサポートにつきましては、製品をご登録いただきました後にメールにて 窓口をご案内させていただきます。

#### ★ 当社ホームページについて

Display Content Manager をはじめとする当社最新情報をホームページ: [http://www.mediaedge.co.jp](http://www.mediaedge.co.jp/) にて発信し ています。 最新のドライバ、ユーティリティ、製品マニュアル (PDF 形式 )、FAQ などを公開していますので、 当社 ホームページへ是非アクセスしてください。

<< はじめに~ Display Content Manager 操作ガイドの使い方 >>

Display Content Manager (DCM) は、MEDIAEDGE-Decoder や USDP シリーズでの映像表示にデジタルサイネージ 機能を付け加えることができるソフトウェアです。

DCM を使うことで、具体的には

● モニター1画面を複数のリージョン (領域) にわけ、そのそれぞれに異なる任意のコンテンツを流すことができる

● コンテンツを表示するスケジュール (日時) をあらかじめ設定しておくことができる といったことが可能になります。

# 第1章:DCM の概要

はじめに、Display Content Manager(DCM)で行う作業の大まかな流れと、DCM をより効果的 に活用するためのポ イントについて知っておきましょう。

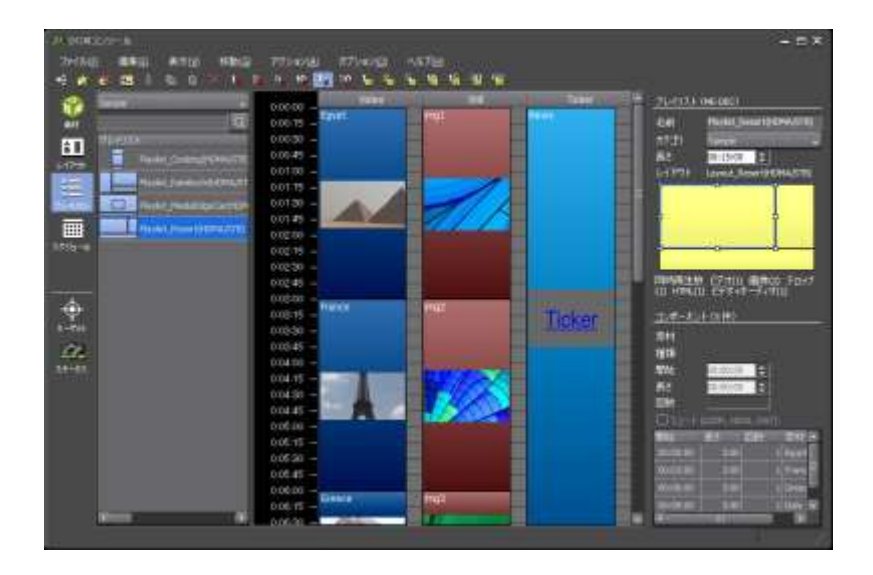

## 1-1 DCM の特徴

- 1. レイアウト再生が可能です。 DCM はいくつかのリージョン(区分)に分けることで、1面だけではなく個別に再生することができます。USDP の場合、レイアウトの縦横サイズを 1920x1080 以外のサイズに設定ができます。
- 2. 1秒単位でスケジュール登録が可能です。 通常 15.015 秒のビデオを 30 分 120 回再生すると、最後に 1 秒切れてしまいますが、DCM は素材ごとに1秒単 位で再生するため最後に切れることはありません。
- 3. RS-232C コマンドをスケジュール登録できます。
- 4. プレイヤー内蔵のストレージに保存して再生します。 素材とスケジュールファイルを送り終わった後は、ネットワークが切断されても20日間は再生を続けます(20 日は変更可能)

# 1-2 本ガイドに出てくる名称・用語

### 本ガイドでは、次のような名称・用語が出てきます。

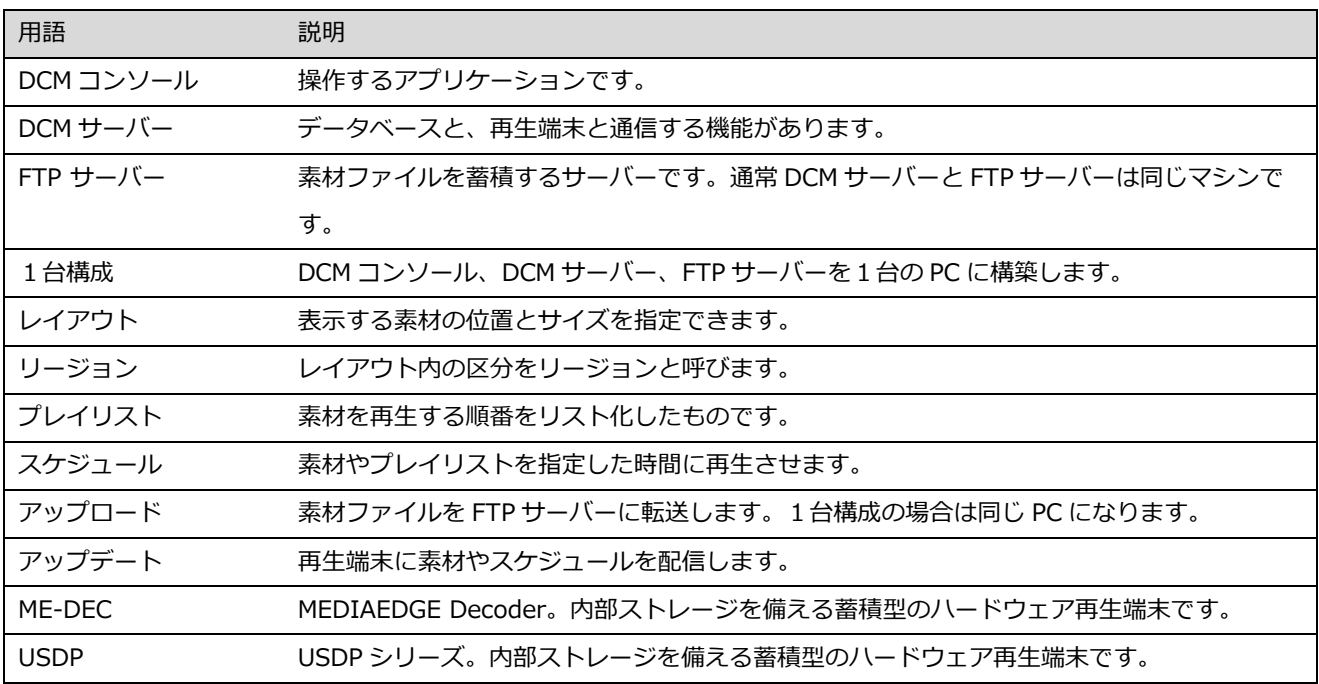

# 1-3DCM コンソールの画面

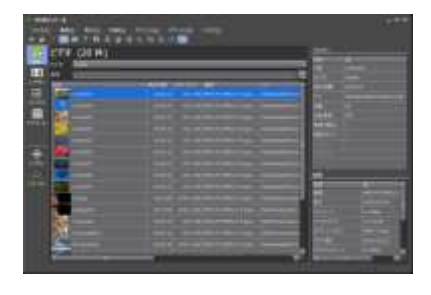

①「素材画面」 ビデオや画像、テロップ、URI などを登録します。

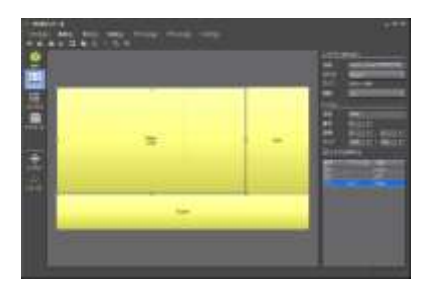

②「レイアウト画面」 表示する素材の位置とサイズを指定します。

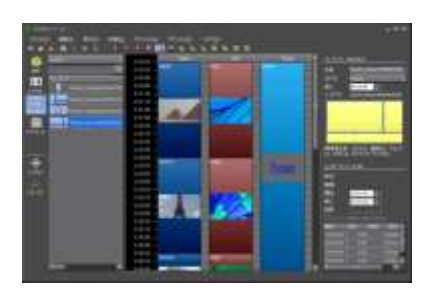

③「プレイリスト画面」 素材を再生する順番をリスト化します。

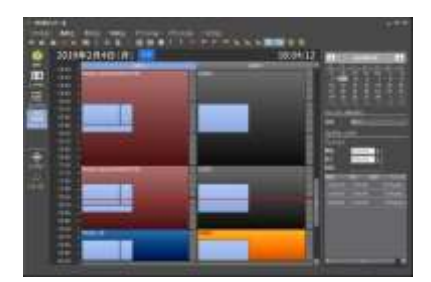

④「スケジュール画面」 素材やプレイリストの再生する日時を指定します。

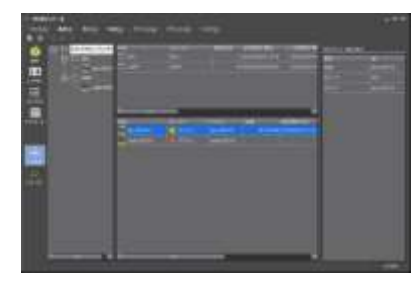

⑤「ターゲット画面」 各再生端末のグループ管理や配信管理を行います。別紙「インストールガイ ド」にて解説します。

レイアウトを組む必要がなければ、②~③の手順をスキップして、①で登録された素材を④のスケジュール画面で直接 使用することもできます。 この場合、①の素材は、全画面で表示されるプレイリストと同等のものとして扱われます。

# 第2章:素材の登録

DCM での作業の最初のステップは、「素材画面」からスタートします。 本ガイドでは、デジタルサイネージでの映像 表示でもっとも基本的な要素である。

背景用に「ビデオ素材」(動画)、または、「画像素材」(静止画)文字情報用に「テロップ素材」 を配したプレイリス トを作っていくことを例にして、話を進めていきます。

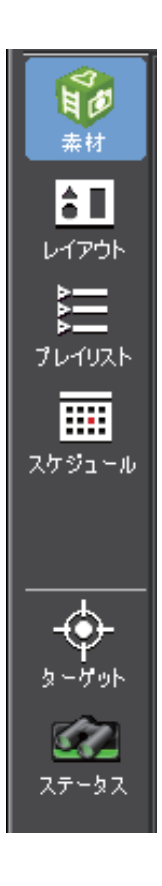

# 2-1 製品ごとの機能

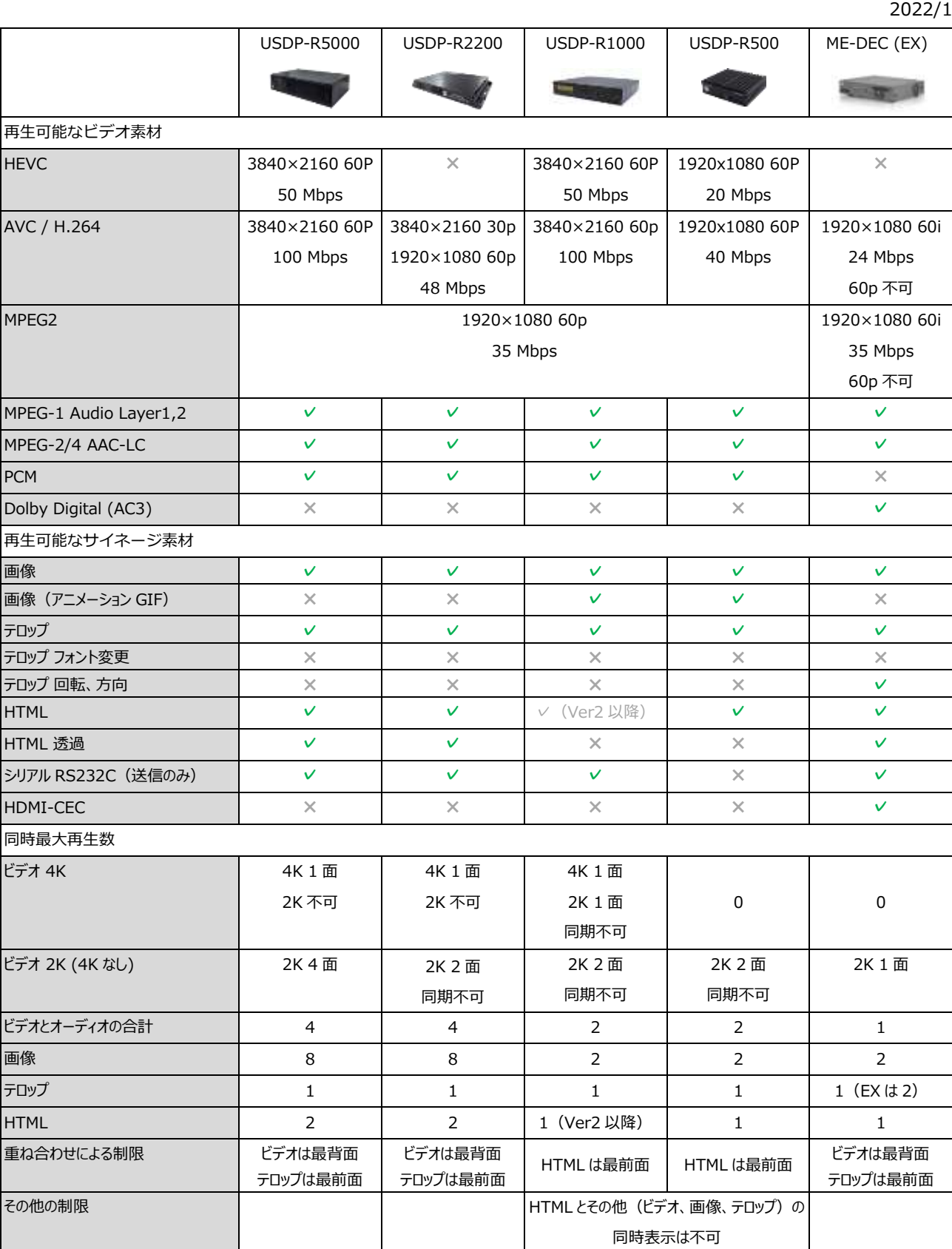

## 2-2 素材の登録方法

### 2-2-1 ファイルを指定して登録

- 1. 上部メニューの「ファイル」もしくは右クリックで「新規登録」を選びます。
- 2. エクスプローラーのファイルの選択で、登録したい画像ファイル選び、「開く]ボタンをクリックします。

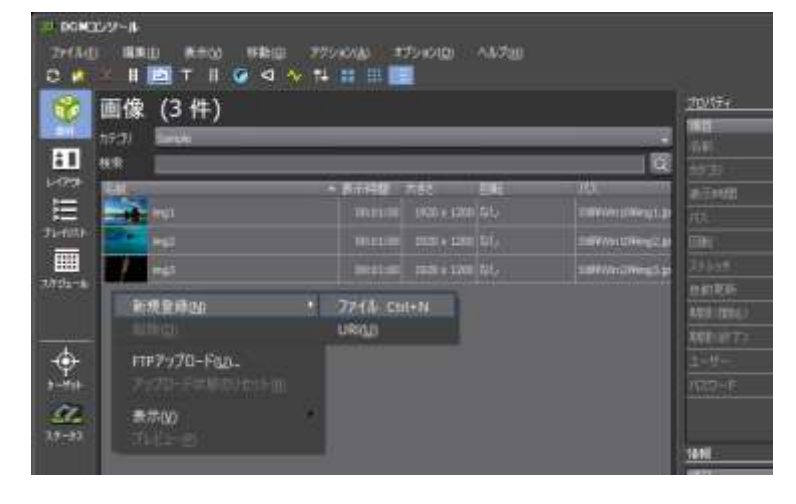

### 2-2-2 ドラッグ&ドロップでの登録

1. エクスプローラーで、登録したい画像ファイルがある画面を開きます。登録したい画像ファイルを「素材画面」の リスト上までドラッグしていき、そこで ドロップします。

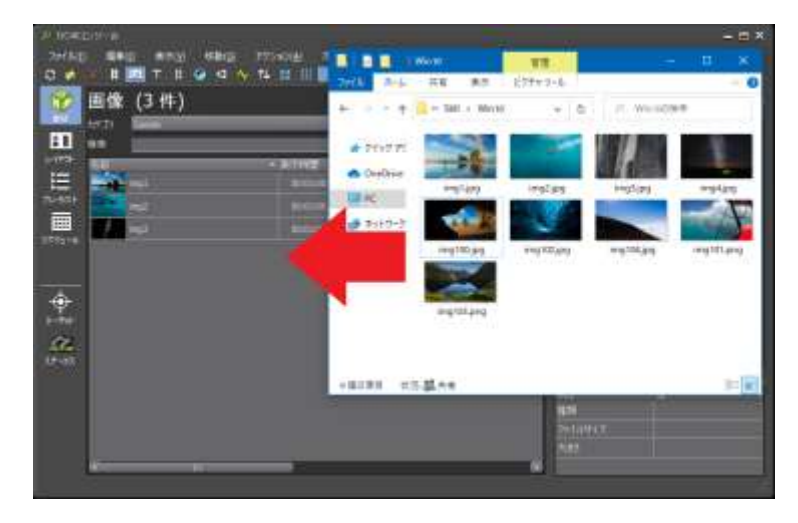

ドラッグ&ドロップ

対象となるファイルの上でマウスのボタンを押します。 ボタンを押したまま、ポインタを移動先の場所まで動かします(ドラッグ) 目的の場所でボタンを離します(ドロップ)

# 2-3 カテゴリの割り当て

### 2-3-1 カテゴリの新規作成

- 1. 上部メニューバーの「ファイル」「カテゴリ」を選びます。 →「カテゴリ一覧」ダイアログが表示されます。
- 2. 「カテゴリ一覧」ダイアログで「新規」ボタンをクリックします。「カテゴリ設定」ダイアログで、「名前」に任 意の名称を記入し「OK」ボタンをクリックします。

※スケジュールの初期設定の色は、[オプション] [初期設定] [表示] にあります。

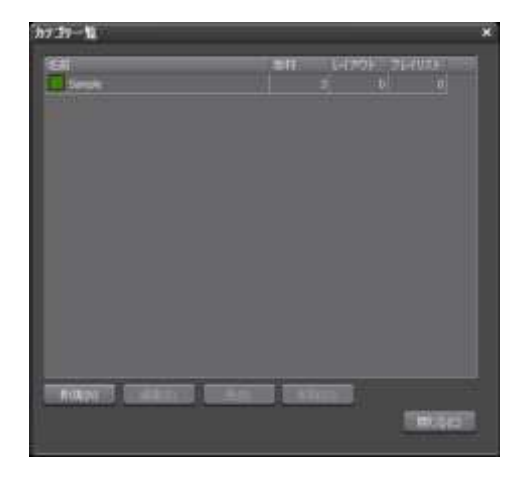

2-3-2 カテゴリの割り当て

- 1. カテゴリ設定をする素材をクリックし選択状態にします。複数の素材を選択したい場合には、Shift キーや Ctrl キ ーを使って選択します。
- 2. 画面右側のプロパティから「カテゴリ]を選択します。

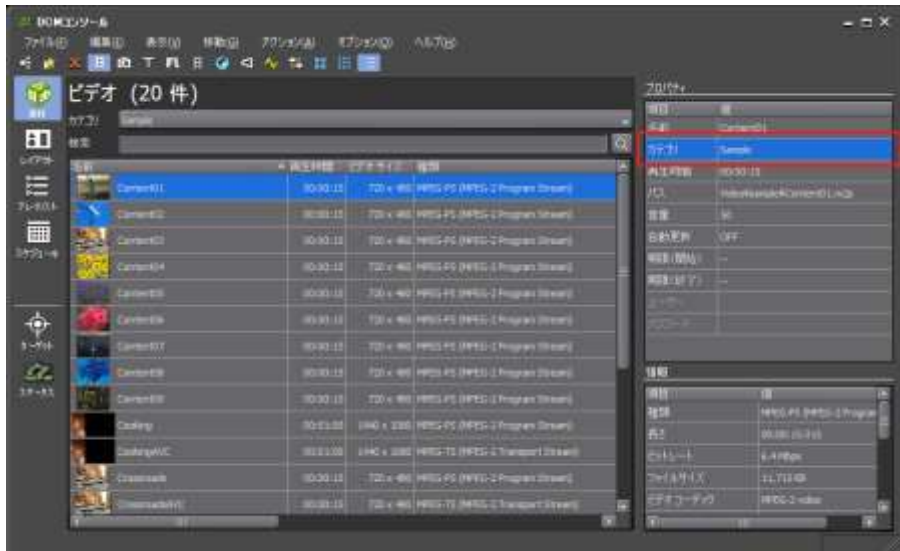

## 2-4 ファイル名に使用できない文字

素材登録でファイル名に使用できない文字が使用されている場合、お客様がご使用になっている環境やセキュリティの 設定によりにより、DCM のアップデートに失敗する可能性があります。

Windows で使用できないファイル名

 $\frac{2}{7}$  / : ? " < > | \*

CON, PRN, AUX, NUL, CLOCK\$, COM0, COM1, COM2, COM3, COM4, COM5, COM6, COM7, COM8, COM9, LPT0, LPT1, LPT2, LPT3, LPT4, LPT5, LPT6, LPT7, LPT8, LPT9

DCM システムで使用できない文字

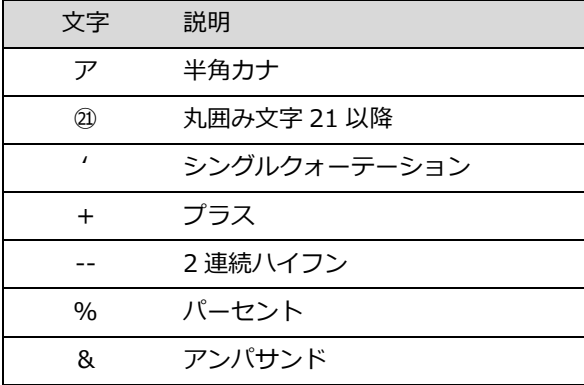

DCM コンソールの素材登録でエラーになる文字

機種依存文字、MAC で作成された濁点半濁点、DCM サーバーとは別の言語(文字をファイル名にコピーしたときな ど)、その他

# 2-5 ビデオの登録

### 2-5-1 ビデオ素材のプロパティ

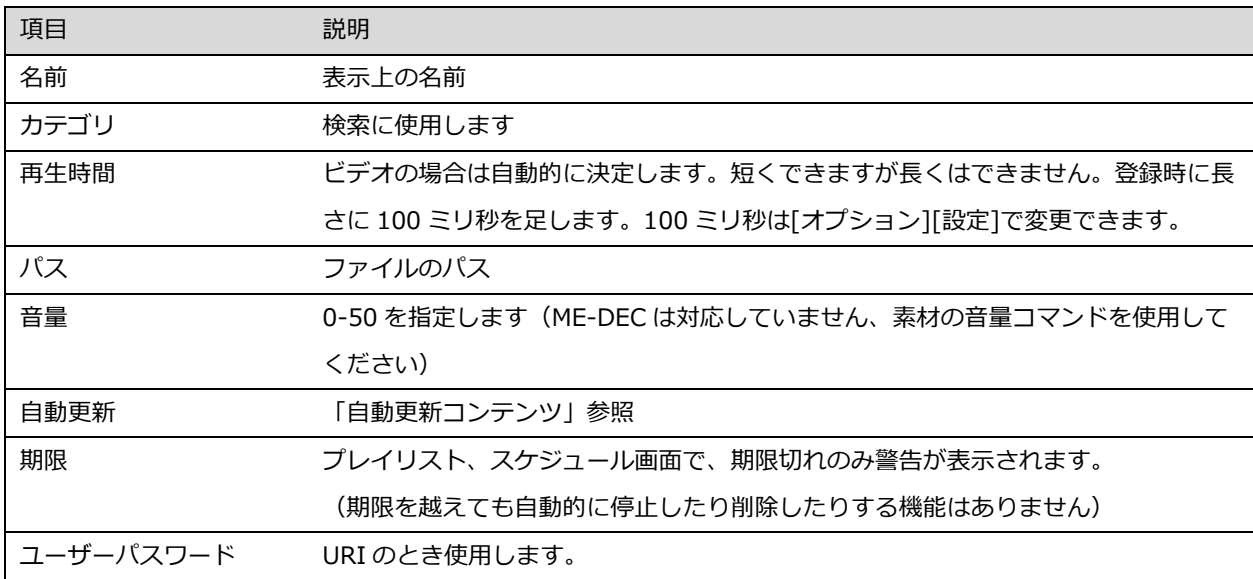

### ビデオ素材が許可している拡張子

.mpg .mpeg .m2p .m2t .mts .m2ts .mp4 .mov

### 注意

ME-DEC は、1920x1080 60p のビデオを再生できません。

ME-DEC で MP4(MOV)を再生するには、本体のアップデート(Ver8.2 以降 2019 年 9 月)が必要です。

### 2-5-2 PowerPoint を使用する場合

MEDIAEDGE-Decoder Ver8.2 (2019年9月)以降にアップデートを行ってください。PowerPoint のビデオ保存 (mp4)を使用してください。

# 2-6 画像の登録

### 2-6-1 画像素材のプロパティ

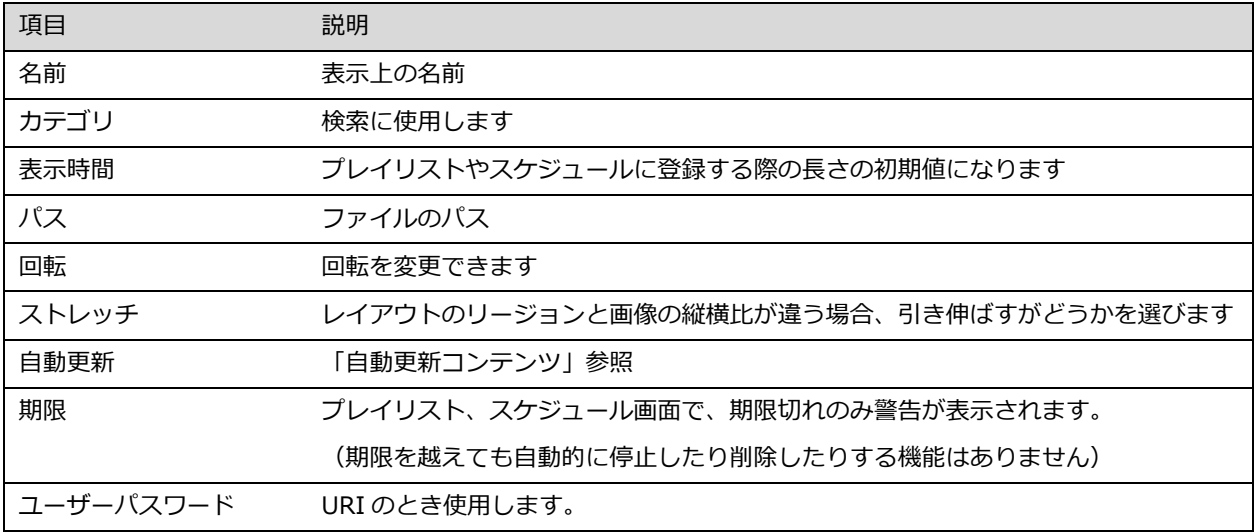

# 2-7 テロップ (文字情報) の登録

### 2-7-1 テロップのプロパティ

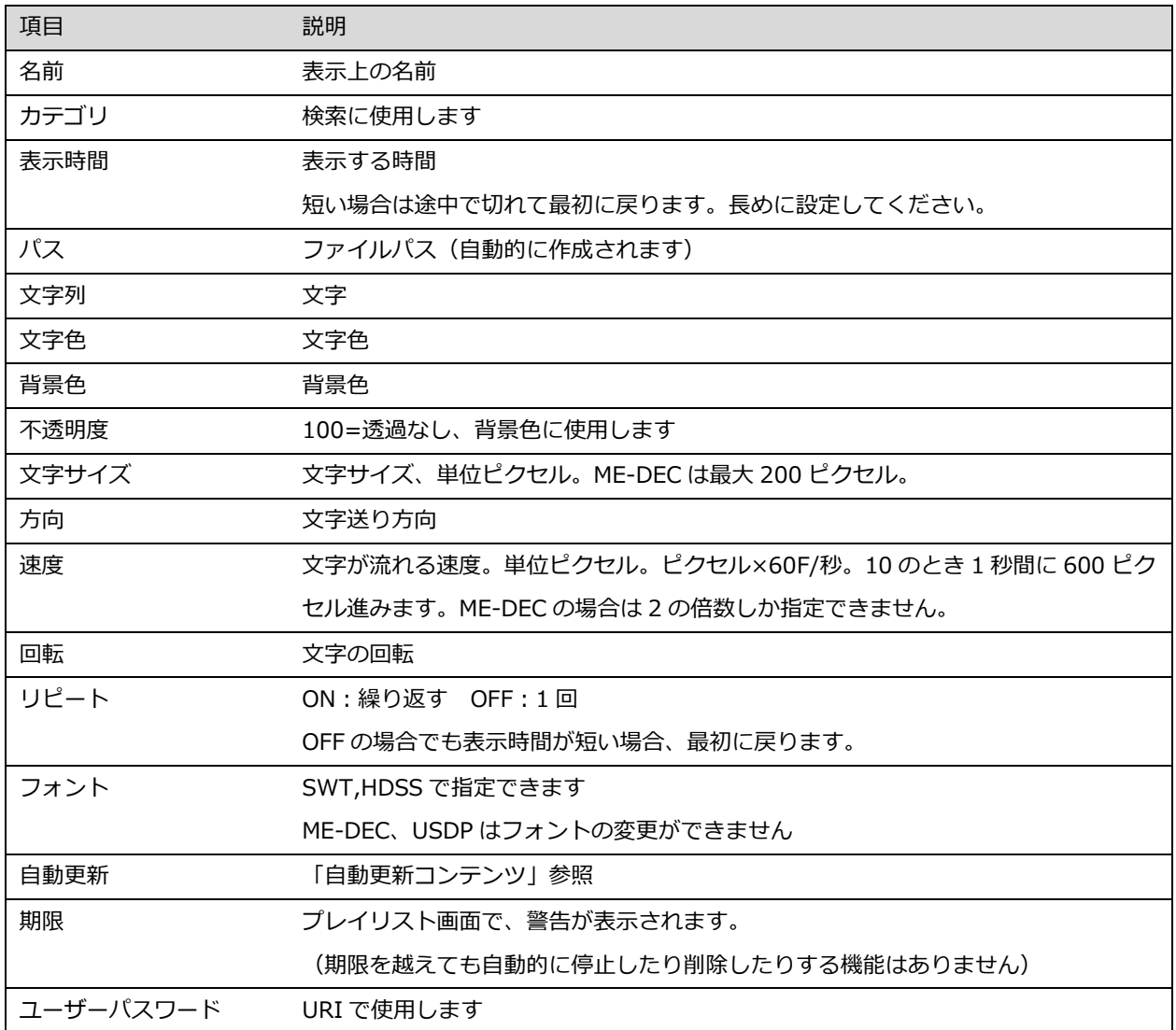

2-7-2 表示する文字列の設定

- 1. 文字列をクリックします。
- 2. 任意の文字列 (メッセージ)を入力し、最後に [OK] ボタンをクリックします。

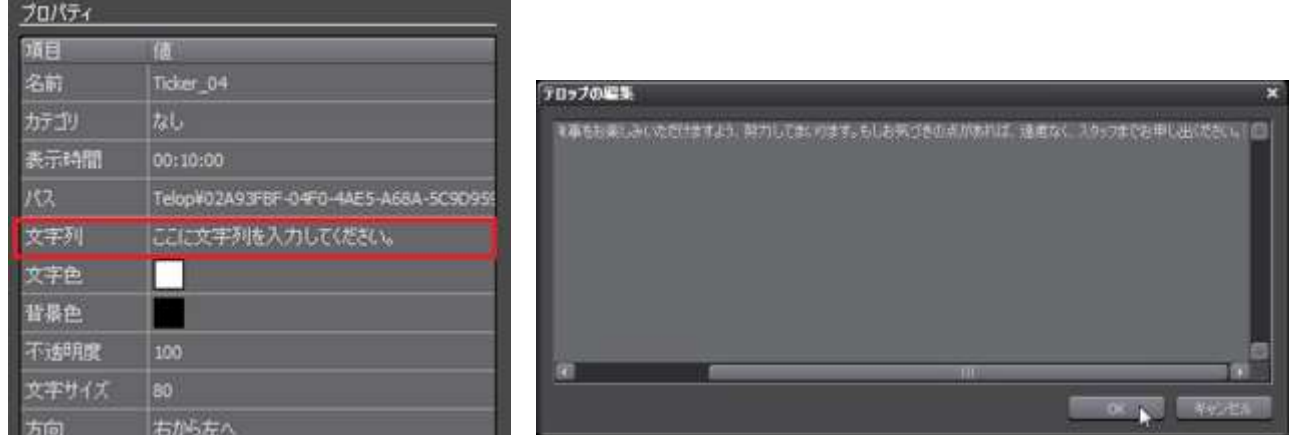

注意事項

● テロップ 1 行の文字数に制限があります。改行を入れて 2 行以上にしてください。 文字サイズ 200 ピクセルで 全角 150 文字 文字サイズ 100 ピクセルで 全角 300 文字

2-7-3 テロップのプレビュー

素材リスト内の項目をダブルクリックします。プレビュー表示されます。

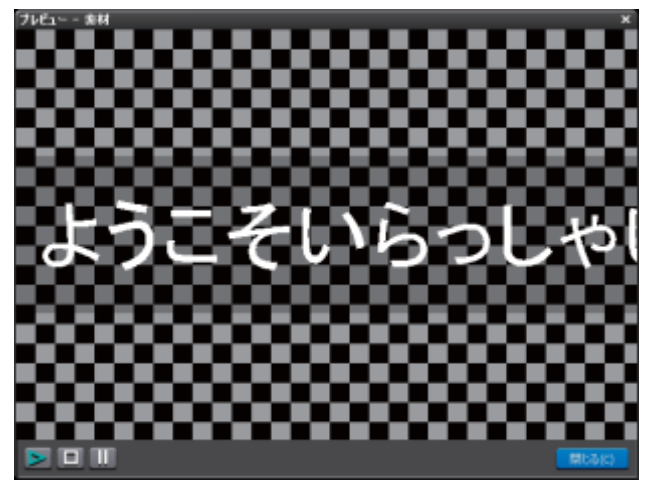

注意事項

- ME-DEC、USDP と動作が異なります。必ず実機で確認してください。
- ⚫ フォントの指定ができるのは旧製品の SWT、HDSS-4K のみです。ME-DEC と USDP はフォントの指定ができま せん。

### 2-7-4 テロップ URI の登録

URI の登録で、RSS や他のマシンにあるテロップを再生することができます。 この方法では、常にネットワークに繋がっている必要があります。

1. ニュース RSS の登録

各種ニュースサイトの RSS を再生できます。<title>タグのみを表示します。

例: http://news.mediaedge.co.jp/pickup/news/rss.xml

2. 他のマシンにあるテロップを再生することができます。再生端末がダウンロードすることなく、テロップの内容を 変更することができます。

作成例

URI=http://192.168.1.1/dcm/telop/test.txt

- ユーザー/パスワード=MeDcmUser/7ujM6yhN
- DCM サーバーの dcm/telop フォルダに test.txt を作成します。
- URI 例の 192.168.1.1 は DCM サーバーの IP アドレスです。
- この Web サイトの DCM はインストール時に作成されます。

### 注意事項

● 素材画面の表示時間で、読み直しが発生します。

2-7-5 テロップのフォントの設定

MEDIAEDGE Decoder でフォントを変更したい場合

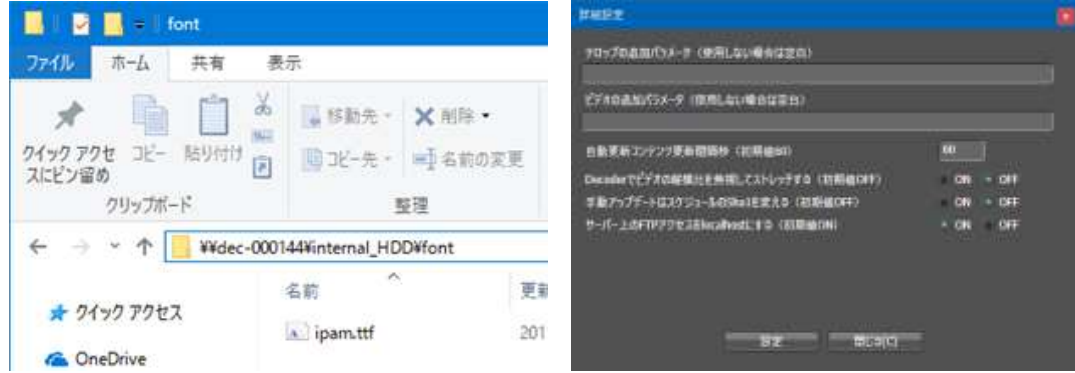

- 1. エクスプローラーで MEDIAEDGE Decoder のストレージにアクセスします。 例: ¥¥dec-000144、¥¥192.168.1.101 注意)ユーザーは mediaedge/パスワードなしです。アクセスできない場合、本体設定でリードライトを有効にし てください。
- 2. internal\_HDD にフォントファイルを置きます。 注意)MEDIAEDGE フォルダ以下に置くと、自動的に削除されてしまう可能性があります。ここでは internal\_HDD/font/ipam.ttf に置きます。
- 3. DCM 設定ツールの STEP3 の詳細設定で、テロップの追加パラメータを登録します。 &fontfamily=../../../../font/ipam.ttf 注意)例では font フォルダに ipam.ttf を置いた場合です。

### 注意事項

- この方法は MEDIAEDGE Decoder のみの機能です。
- すべてのテロップに反映されます。
- ⚫ 英数字のみのフォントファイルを指定すると、日本語が表示されなくなります。

### 2-7-6 テロップの注意事項

### テロップのプレビューが正確ではない

● DCM コンソールのテロップのプレビューは確認用です。ME-DEC、USDP と動作が異なります。必ず実機で確認 してください。

### テロップが最後まで再生されない

- 文字数が多いとき改行を入れて2行以上にしてください。 テロップ1行の文字数に制限があります。文字サイズが200ピクセルのとき全角150文字、文字サイズが100ピクセ ルのとき全角300文字です。
- 素材の表示時間を延ばしてください。表示時間で最初に戻ります。

### テロップでリピート OFF なのに繰り返される

● 素材の表示時間を延ばしてください。 リピート OFF の場合でも表示時間が短い場合、最後の行を再生する前に最初の行に戻ります。

### テロップのフォントが変更できない

● フォントを変更できるのは、HDSS、SWT4 です。現行製品の USDP、ME-DEC はフォントの変更ができません。

### 2-8 HTML 素材の登録

ファイル素材と URI 素材の 2 通りあります。

### 2-8-1 ファイル素材

DCM コンソール側

- 1. HTML ファイルと関連ファイル (jpg、png、css など) を用意します。HTML 内のリンクは相対パスで記述して ください。
- 2. HTML 素材画面にて、拡張子 html ファイルを登録します。
- 3. 右側のプロパティの「子素材」で参照するファイルを登録します。
- 4. スケジュール登録して手動アップデートを実行します。

HTML 子素材のダウンロードがうまくいかない場合

- 1. プレイヤーのストレージにエクスプローラーでアクセスします(ブラウザではありません) アドレス欄:\\IP アドレス(円マーク 2 個+IP アドレス) ユーザー:mediaedge、パスワード:なし アクセスできないときは、基本設定のドライブの書き込み権限と、ネットワ―クのファイル共有がリードライトに なっているか確認してください(二カ所に注意してください)
- 2. MEDIAEDGE/HTML フォルダ以下に HTML 関連ファイルをコピーします。

### 2-8-2 URI 素材

DCM コンソール

- 1. 素材画面にて HTML の URI を登録します。 例 http://192.168.1.1/dcm/html/test.html
- 2. スケジュール登録して手動アップデートを実行します。

### 2-8-3 注意事項

- ME-DEC では HTML5 に対応していますか、HTML からビデオやオーディオを再生することができません。
- USDP-R5000,R2200 で HTML からビデオを再生するには Ver3 以降が必要です。
- USDP-R1000 は HTML を再生できません。
- ⚫ HTML の再生はお客様側で動作確認を行ってください。HTML に関してのお問い合わせにはお答え致しかねます。
- ⚫ 再読み込みのタイミングは、素材の表示時間・プレイリストの素材の長さ・スケジュールの長さの小さい方になり ます。表示時間が1分でプレイリストが5分のとき、1分ごとに再読み込みが行われます。
- HTML の拡大縮小はできません。
- URI 素材で再読み込み時にネットワークに接続できないとき、モニター画面が黒く(または白く)なります。

2-8-4 プレイヤーの HTML 動作確認方法

DCM を使わなくても動作確認は可能です。

ME-DEC,USDP にブラウザでアクセスし、チャンネルモードの home チャンネルの URL を変更してください。DCM で 手動アップデートすると自動的に home チャンネルが書き換えられてしまうので注意してください。

ファイル再生のときはエクスプローラーで直接ファイルをコピーしてください。

アドレス欄:\\IP アドレス(円マーク 2 個+IP アドレス)

ユーザー:mediaedge、パスワード:なし

アクセスできないときは、基本設定のドライブの書き込み権限と、ネットワ―クのファイル共有がリードライトになっ ているか確認してください(二カ所に注意してください)

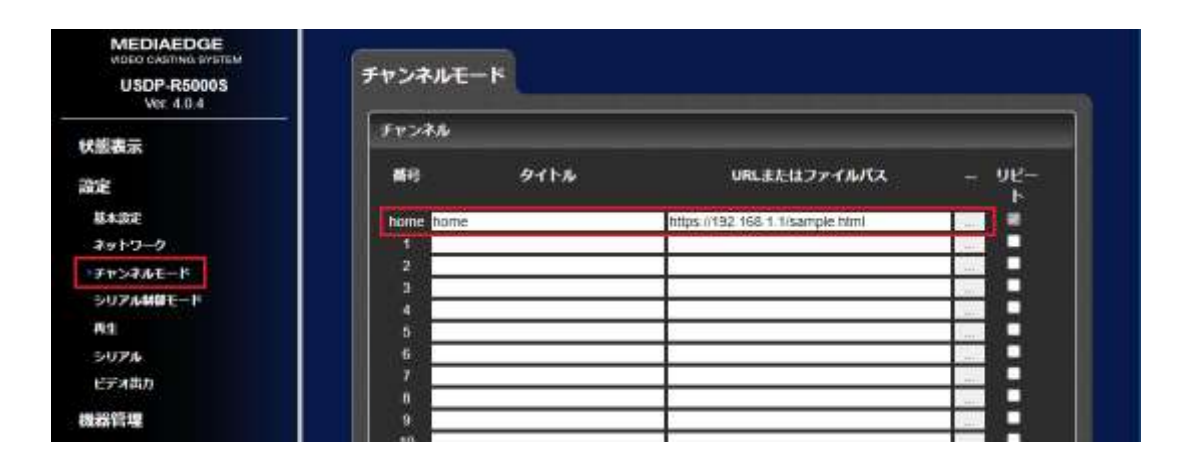

2-9 素材のアップロード

DCM は仕組み上、素材ファイルのアップロードが必要です。

1. メニューの「ファイル」「FTP アップロード」を選びます。

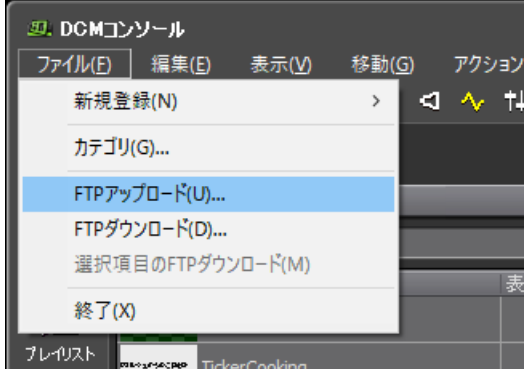

2. アップロード対象となる FTP サーバー を選択し「OK」ボタンをクリックします。

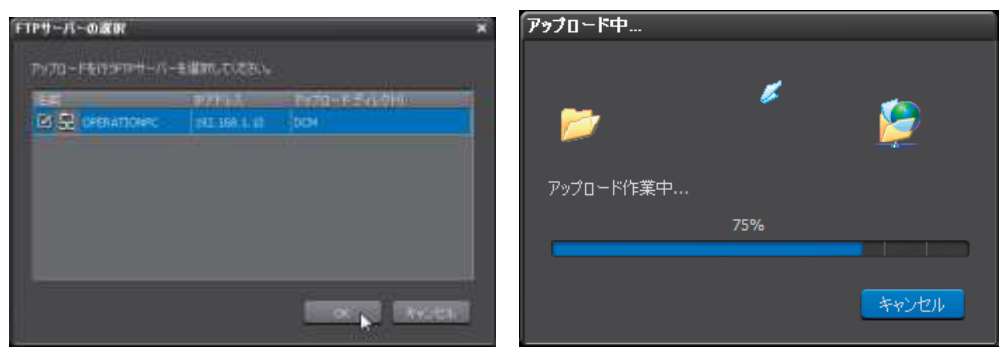

3. アップロードが終了すると「アップロード結果」が表示されます。

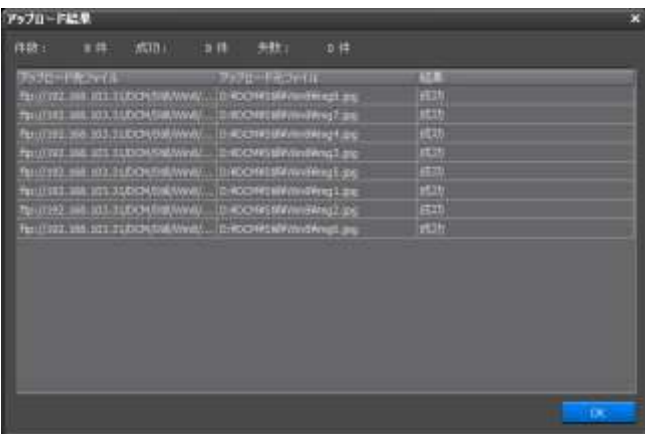

### 2-10 既にアップロードされている素材の更新方法

同じファイル名で上書き変更するとき、新旧どちらのファイルが再生されたかを特定できないため、違うファイル名に して登録することをお勧めします。

### 2-10-1 動画や静止画などのファイルを同じファイルで上書きする方法

方法1

1. エクスプローラーを使って、DCM フォルダ以下のファイルを直接上書きします。

2. DCM コンソールの素材画面で「アップロード状態のリセット」を実行します。

3. FTP アップロードを実行します。

注意)「アップロード状態のリセット」と「FTP アップロード」を行わないとハッシュ値の再計算が行われず、再ダウ ンロードされません。

方法2

1. DCM コンソール上で、同じファイル名をドラッグ&ドロップします。

2. 「このファイルはすでに登録されています。上書きします。よろしいですか?」で「はい」を選びます。

3. FTP アップロードを実行します。

注意)「FTP アップロード」を行わないとハッシュ値の再計算が行われず、再ダウンロードされません。

方法3

- 1. 素材画面の右側、プロパティのパスをクリックして、新しいファイルを選びます。
- 2. DCM フォルダ以下に無い場合、DCM フォルダ以下にコピーされます。

3. FTP アップロードを実行します。

注意)「FTP アップロード」を行わないとハッシュ値の再計算が行われず、再ダウンロードされません。

### 2-11 自動更新コンテンツ

DCM コンソールを操作せず、素材ファイルを上書きするだけで自動的にアップデート処理を行います。DCM のファイ ルより URI ファイルの更新日時が新しい場合、DCM のファイルに上書きコピーをします。同時に手動アップデートを 行います。

URI 例 <file:///d:/DCM/auto/image01.jpg> (スラッシュ3本)

D:¥DCM¥auto¥image01.jpg ファイルを差し替えるだけでアップデートを行います。

注意事項

- 自動更新コンテンツ URI のファイルと DCM サーバー上の素材ファイルの日付を比較して上書きします。そのため、 DCM サーバー上の素材ファイルと同じパスは指定できません。初回登録時にダミーのファイル登録が必要になり ます。
- URI 側が新しいときに処理を行います。古いファイルを差し替えたい場合の一時的な回避策として、DCM 素材フ ァイルを削除することで URI ファイルをコピーすることができます。

制限事項

- ファイルが差し替わるとターゲット画面の「手動アップデート」と同じ処理をします。スケジュールなどを編集中 の場合、その編集中のものを送ってしまいます。
- URI 側のファイルと DCM サーバー上のファイルの日時を比較して新しいときに上書きを行います。URI 側が古い 場合は処理を行いません。
- 監視する間隔は初期値 5 分です。ダウンロード中に別のファイルが更新されると、現在のダウンロードを中止して 新しいダウンロードを始まるため、終わらない状態になります。
- URI が Http のとき、HTTP GET のレスポンスヘッダの Last-Modified を参照します。
- ⚫ ファイル名が同じため、現在再生しているファイルがいつのものか分かりません。本体を調べれば可能です。
- ログは DCM サーバー上の DCM/Log/xxx/MMSrv/AutoContent.log に出力されます。

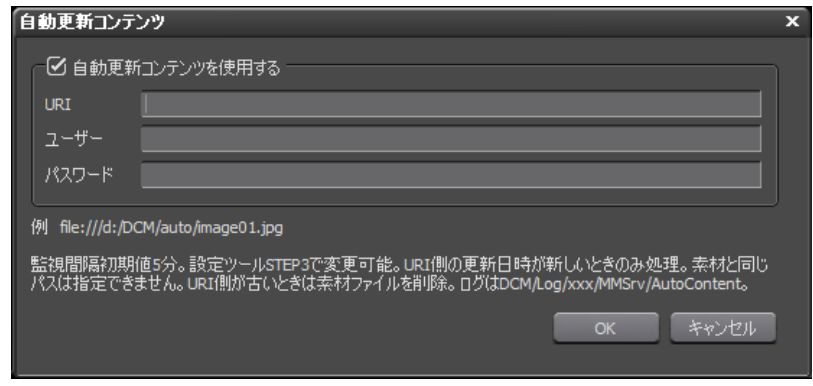

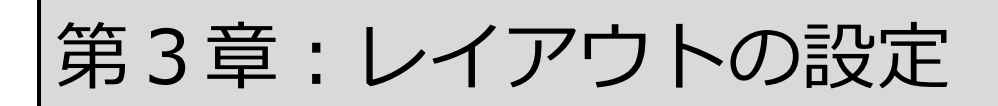

レイアウトは表示する素材の位置とサイズを指定できます。

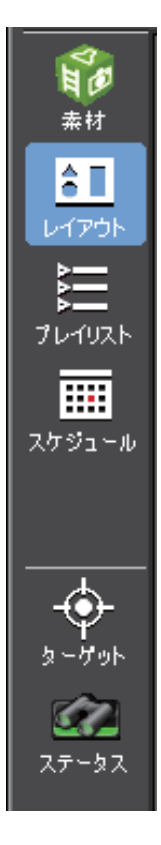

# 3-1 レイアウトの作成

- 1. 「ファイル」「新規作成」「レイアウト」または「ファイル」「開く」「新規作成」を選びます。
- 2. 名前とサイズを入力して OK を押します。

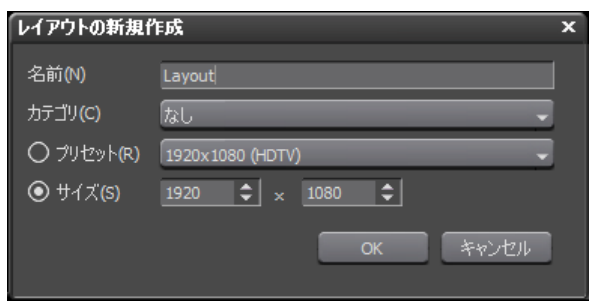

# 3-2 レイアウトを開く

- 1. 「ファイル」「開く」をクリックします。
- 2. 変更したいレイアウトを選択し「OK」ボタンをクリックします。

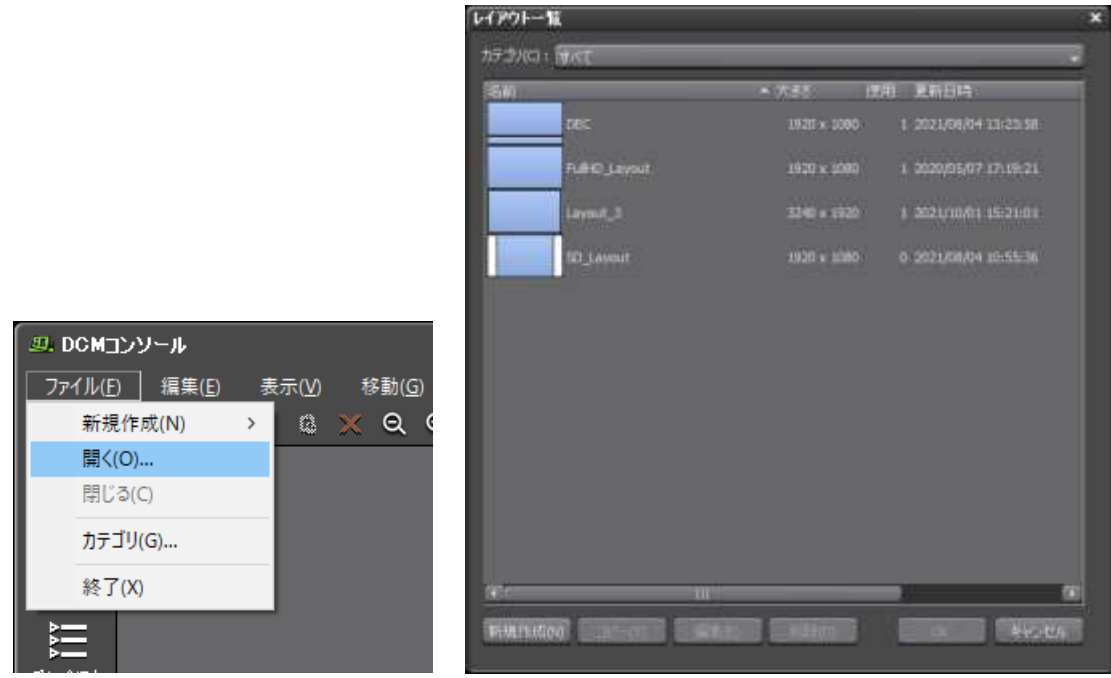

⚫ コピー

コピーしたいレイアウトを選択し「コピー」ボタンをクリックします。新しい名前を入力します。

編集

名前とサイズを変更できます。

● 削除

削除します。プレイリストで使用中のものは削除できません。

# 3-3 リージョンの追加と削除

DCM でのレイアウト画面では、リージョンの削除や追加が可能です。

● リージョンの追加

右クリック「新しいリージョン」を選択します。

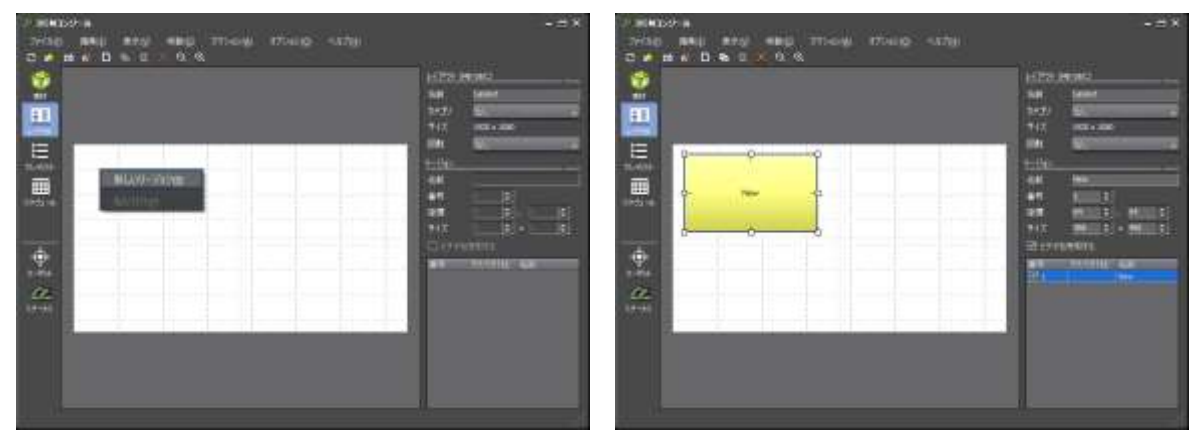

● リージョンの削除

リージョンを選択して、右クリック「削除」を選択します。

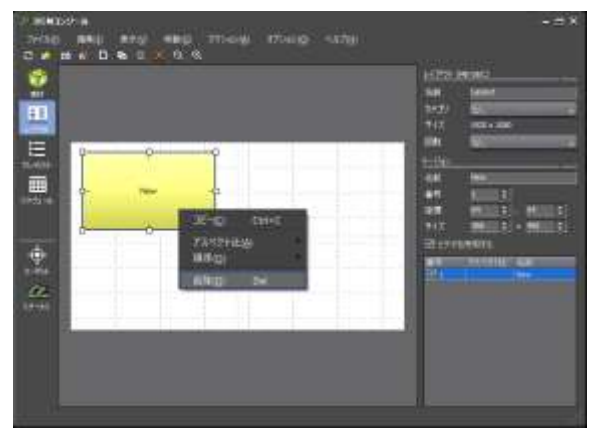

# 3-4 リージョンの情報

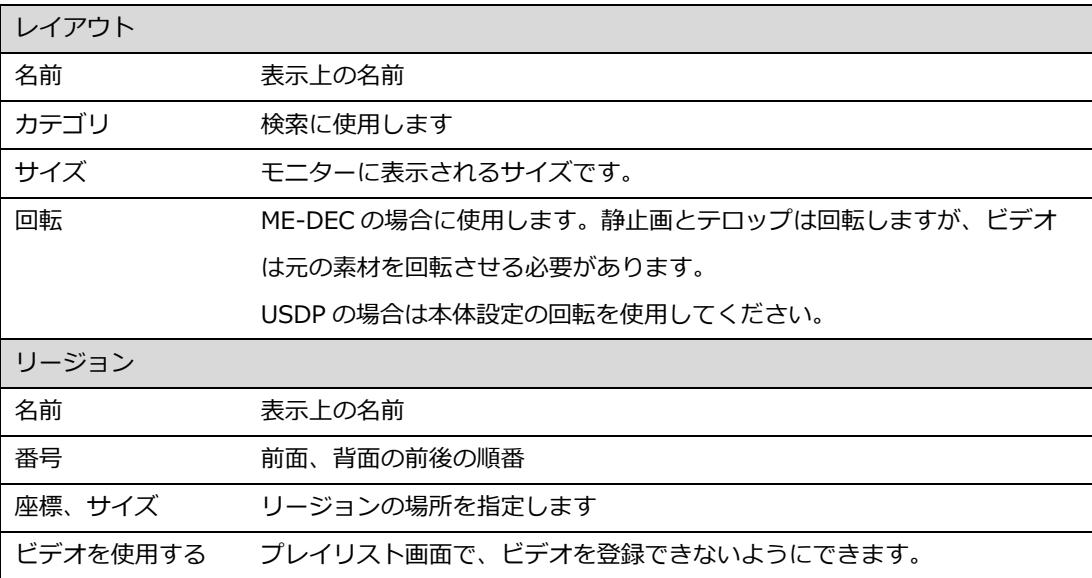

### 注意事項

- ME-DEC, USDP-R5000,R2200,R2000 は番号 (前後の順番) にかかわらず、テロップが最前面、ビデオが最背面 になります。
- ビデオが 2 面以上あるときの番号(前後の順番)は反映されません。
- USDP-1000,R500 は HTML が最前面になります。
### 3-5 画面内のレイアウト設定

● アスペクト比の設定

リージョンを選択し、右クリック「アスペクト比」を選択します。

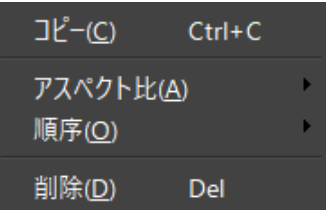

- 順序の変更 右クリック「順序」または、右側プロパティの番号で、順序(重ね順、Z 順)を変更できます。
- リージョン座標とサイズの変更 マウスをクリック移動するか、右側の項目で変更することが可能です。右側の数値入力に限り、マイナス座標を入 力することが可能です。
- グリッドの設定

「表示」「グリッド」でグリッドの表示/非表示を切り替えることができます。またグリッドの間隔を変更するこ とができます。16:9 の場合はグリッドも 16:9 にすると便利です。

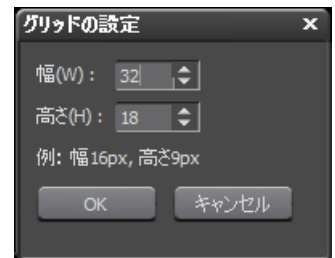

● プレビューを拡大縮小

利用しているモニターの解像度などによっては、一画面内にすべてのレイアウトが表示されず、 全体が見渡せない など、編集作業がしにくく感じることもあります。そうした際には、「表示」「ズーム」で表示サイズを変更でき ます。

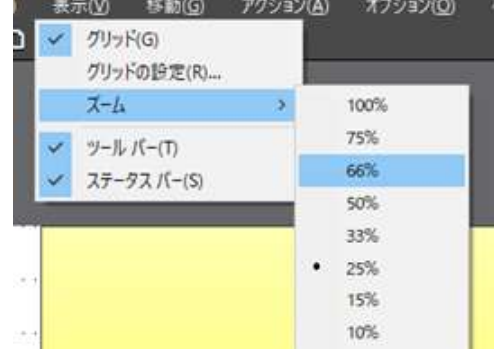

## 3-6 複数モニター、ベゼルの設定

USDP で複数のモニターにまたがって使用する際に、ベゼル幅を消したい場合は USDP 本体設定で行います。

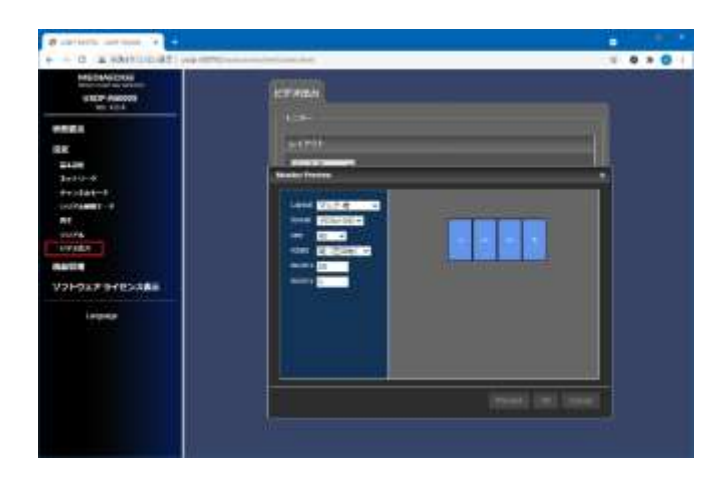

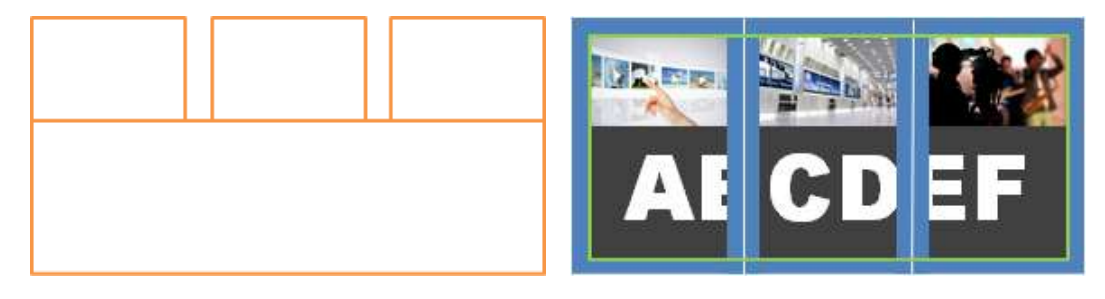

レイアウトのサイズ例 縦 3 面:3340 x 1920 (1080x3+50x2) 縦 4 面:4470 x 1920 (1080x4+50x3)

## 3-7 レイアウトの回転

#### 現在使用しません。

USDP の場合はこの機能を使わず、本体設定の回転を使用してください。

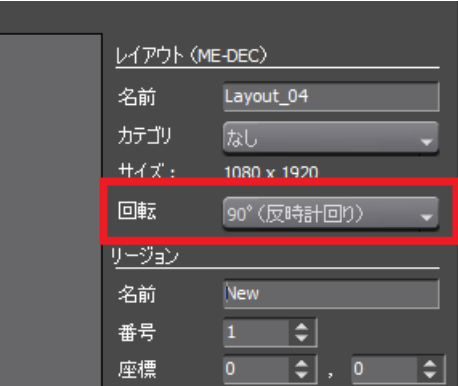

#### 注意事項

- レイアウトを回転すると画像とテロップだけは回転します。しかしビデオや HTML は回転しないため、元データ を回転して作り直す必要があります。
- プレイリスト画面でのプレビューでは Windows のディスプレイの回転する機能を使っており、マシン環境によっ てはプレビューが回転できない場合があります。

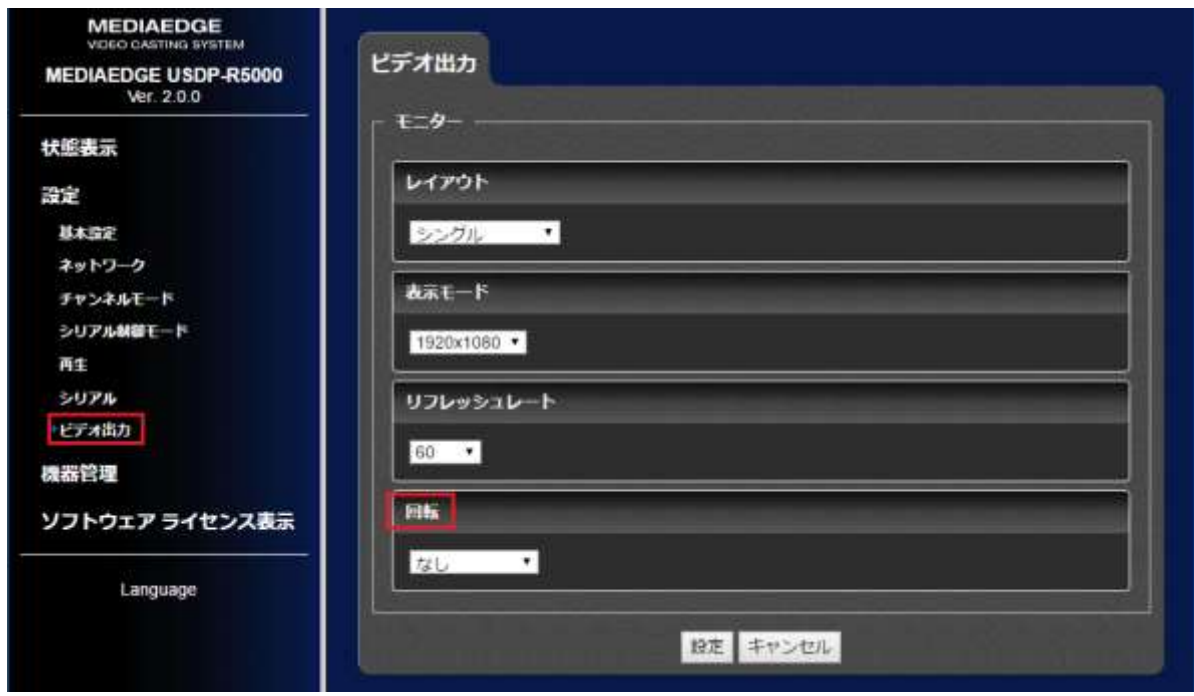

USDP の回転機能

# 第 4 章:プレイリストの作成

プレイリストは素材をリスト化したものです。

画面内にレイアウトされている複数のリージョンのそれぞれに、どの素材を割り当てるのかを設定する作業になります。

ここでは主に、第3章で作成した背景用のリージョンに「動画(ビデオ素材)」を、テロップ用のリージョンに「文字 (テロップ素材)」を割り当てる手順をみていきます。

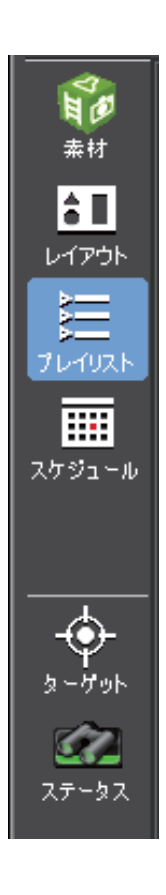

## 4-1 新規のプレイリストの作成

新規のプレイリストを作成します。

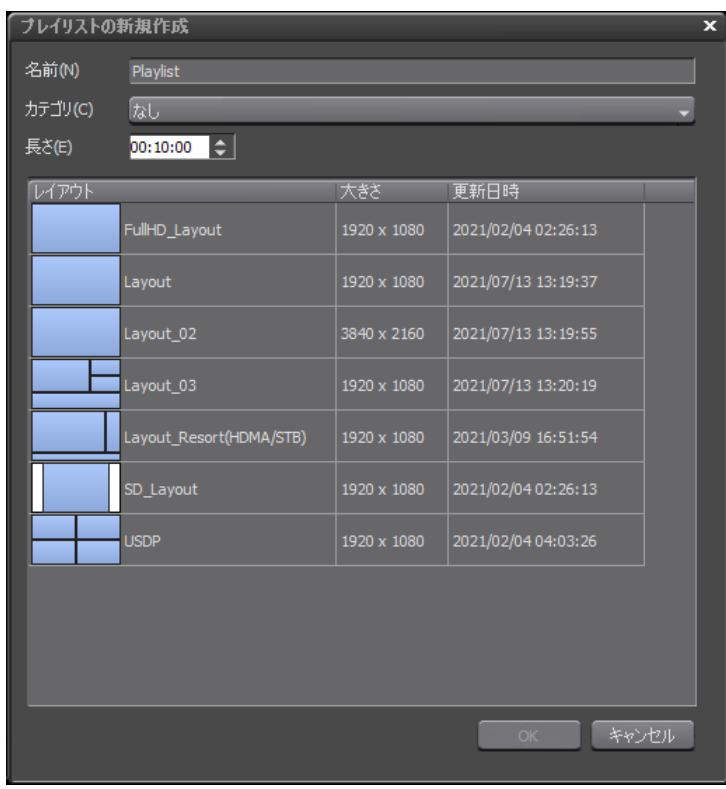

- **1.** 「ファイル」「新規作成」をクリックします
- **2.** プレイリストの新規作成ダイアログの「名前」の枠内に任意の名称を入力します
- **3.** 必要に応じてカテゴリを選択します。
- **4.** 「レイアウト」選択します。
- **5.** 「OK」ボタンをクリックします。

## 4-2 素材の割り当て

プレイリスト内のリージョンに対して、素材を割り当てていきます。

#### 4-2-1 ビデオ素材の割り当て

[1] タイムラインの上でマウスの右ボタンをクリックします。

[2] 表示されたメニューの中にある [ビンウィンドウ] をクリックします。Ctrl+B でも表示します。

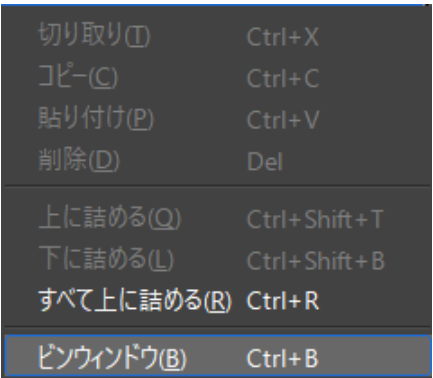

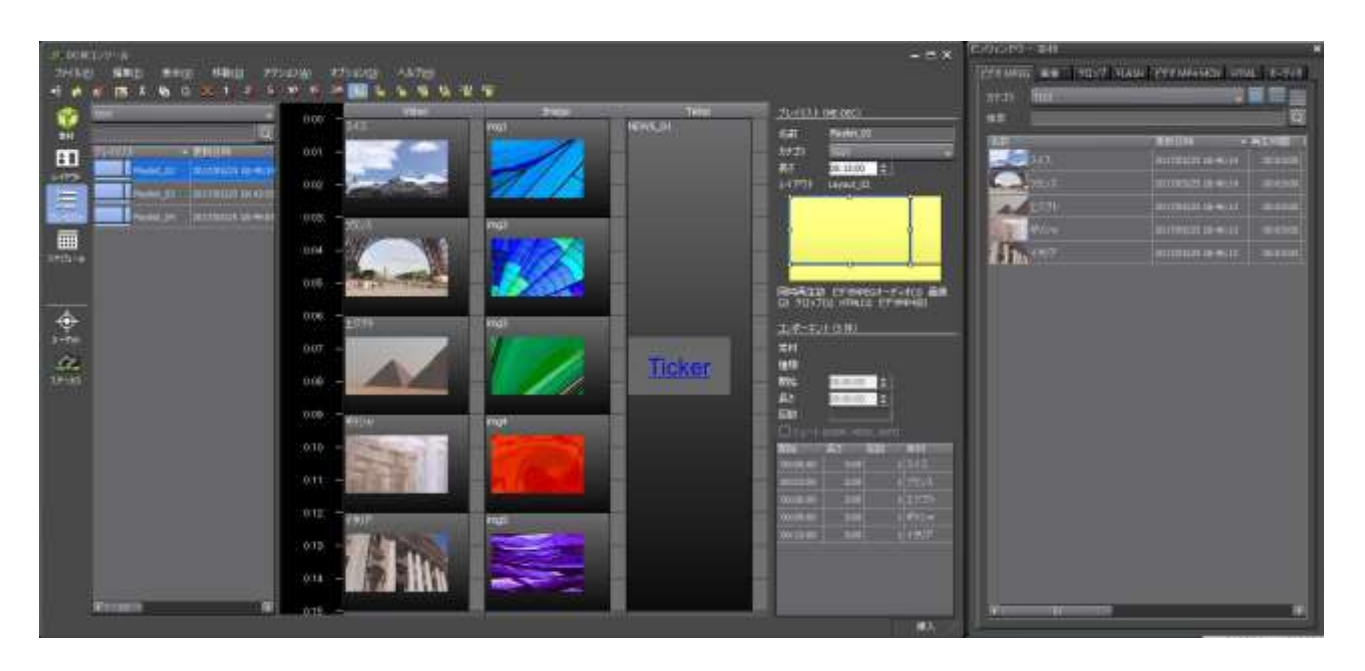

ビンウィンドウとは、素材を一覧表示します。 DCM のビンウィンドウは、画面上部に[ビデオ][画像][テロップ]などのタ ブが用意されていて、 タブをクリックすることで、そのタイプの素材だけを表示できるようになっています。

[3] ビンウィンドウの画面上部の [ビデオ] タブを選択します。必要に応じてカテゴリを選択します。

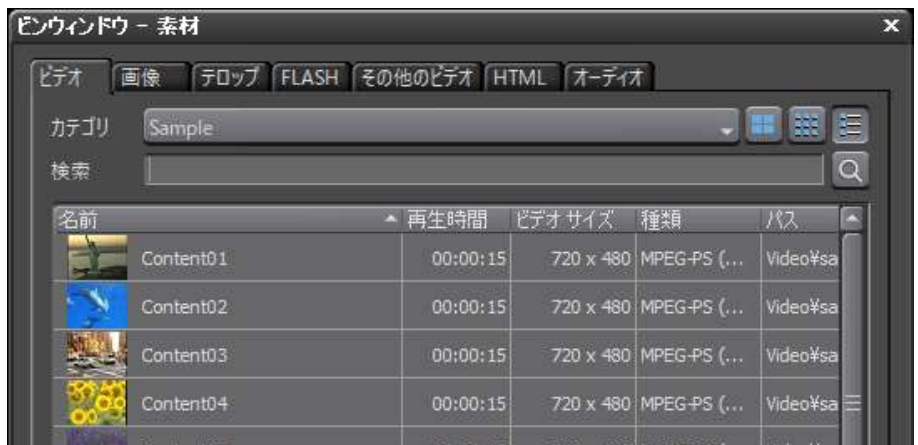

[4] ビンウィンドウの中で素材を選択します。

⇒ クリックした素材が選択状態になります。 (複数選択可能)

[5] 続いて、選択状態にしたその素材を割り当てたいリージョンの枠の上でクリックします。

⇒ その素材が、クリックした位置のリージョンへ割り当てられます。

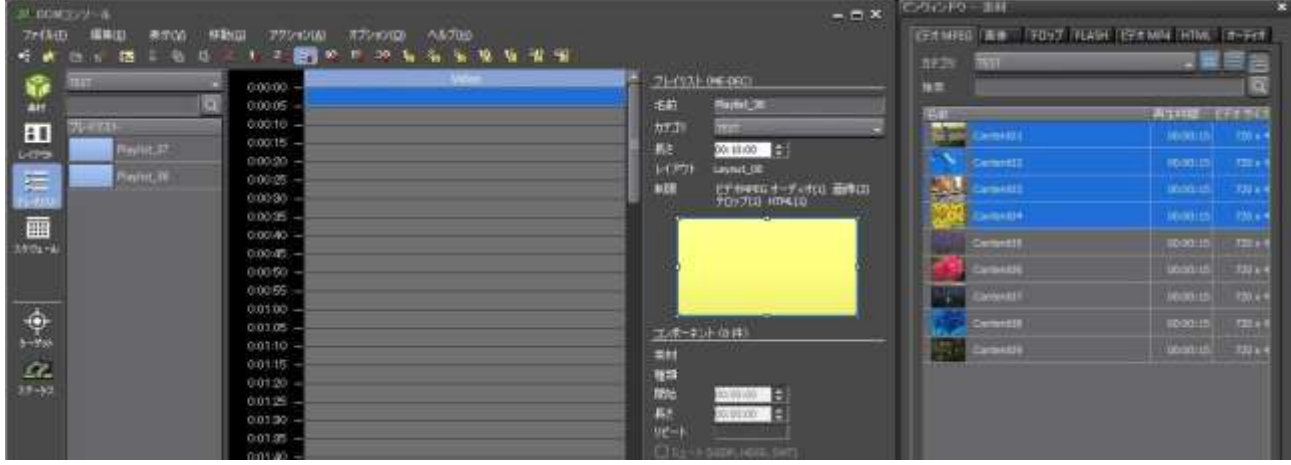

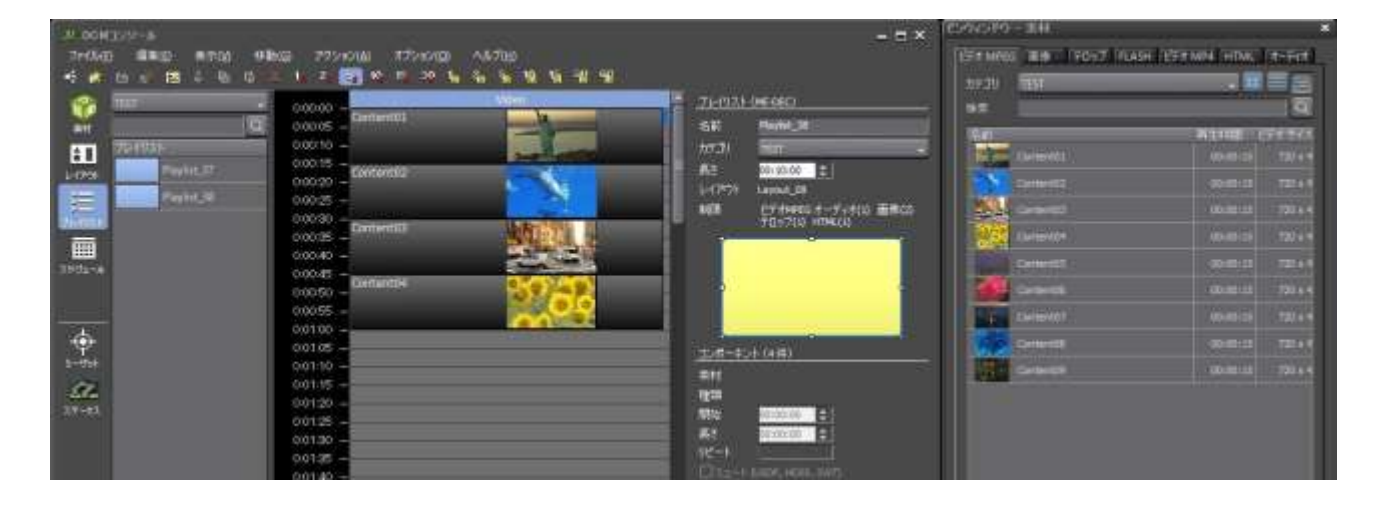

4-2-2 テロップ素材の割り当て

続いて、[テロップ]列の枠の中に[テロップ素材]を割り当てる作業も行ってみます。

[1] ビンウィンドウの [テロップ] タブをクリックします。 ⇒ 表示される素材が [テロップ]に切り替わります。

[2] 続いて素材を選択し、割り当て先のリージョンの枠の上でクリックします。 ⇒ 以上の操作で、そのリージョンに選択したテロップ素材が割り当てられます。

素材画面で指定した表示時間が、割り当てた初期の長さになります。 テロップの回数は、テキストの内容ではなく、表示時間の回数になります。

## 4-3 素材のコピー、削除、移動、挿入、回数

作成したプレイリストについて、「1 回だけでなく、何回も再生されるようにしたい」と思うケースはよくあることで す。その際に、あらためてビンウィンドウを開いて、以前と同様の作業を行うのもよいですが、リージョンに割り当て た素材をコピーし、その場で貼り付けてしまった方が スピーディな場合もあります。

#### 4-3-1 素材のコピーと貼り付け

- 1. コピーをしたいと思う素材の上でマウスの右ボタンをクリックします。
- 2. 表示されたメニューで [コピー] を選択します。 (Ctrl+C でも可能です)

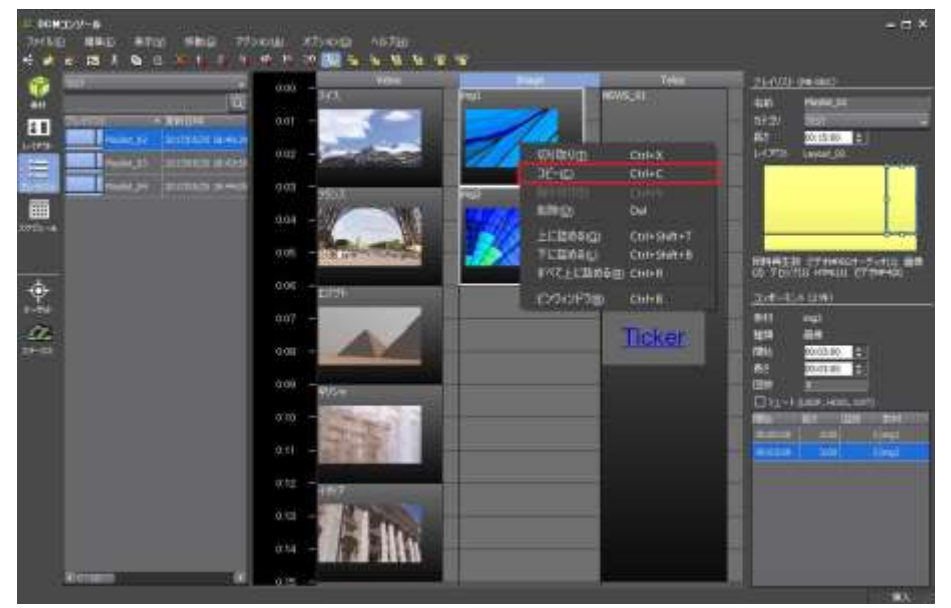

3. 割り当てたいリージョンの枠の上で、マウスの右ボタンをクリックします。[貼り付け]を選択します。(Ctrl+ V でも可能です)

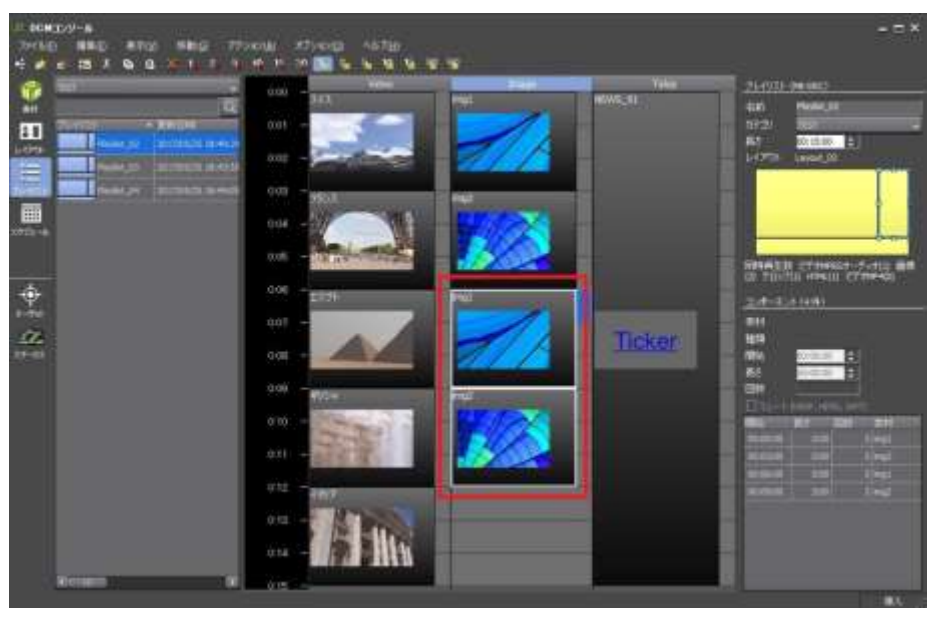

#### 4-3-2 素材の削除

- 1. 削除したい素材の上で、マウスの右ボタンを クリックします。 ⇒ メニューが表示されます
- 2. 表示されたメニューの中から[削除]を選択します。(Del キーでも可能です) ⇒ その素材が削除されます。
- 3. 複数選択は、Ctrl か Shift キーを押しながらクリックしてください。

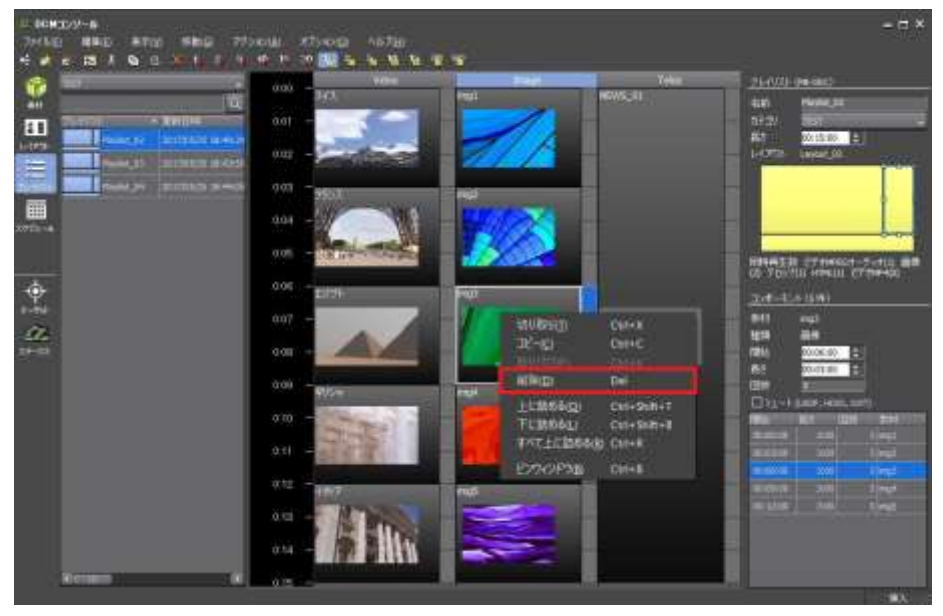

#### 4-3-3 素材の移動

1. 位置を移動したい素材の上でマウスのボタンを押したままにします。複数選択するときは、Ctrl キーか Shift キー を押したままにしてください。

⇒ ポインターが四方向きの矢印に変わります。

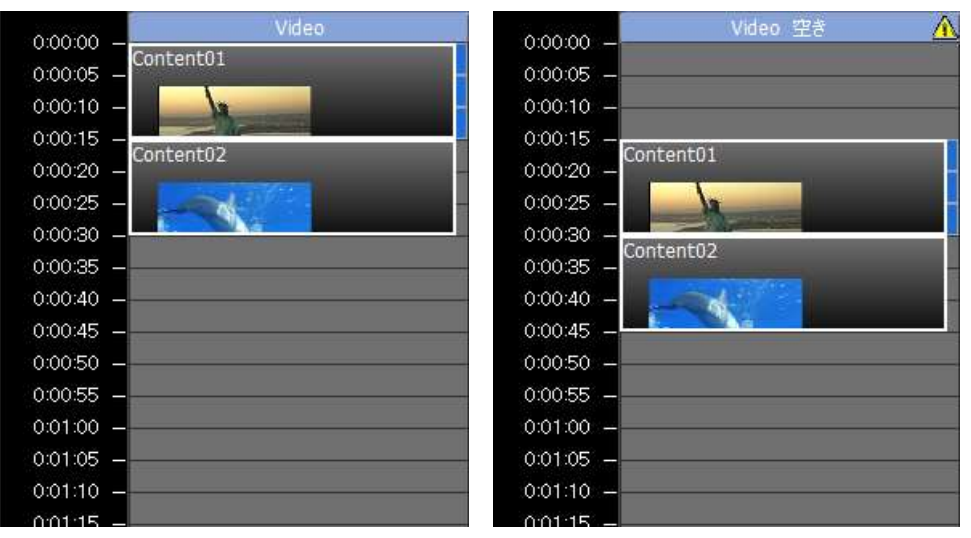

2. ポインターが四方向きの矢印の状態のまま、移動先の枠の上までドラッグしていき、そこでドロップします。 ⇒ その素材が移動します。

#### 注意事項

● 1つでも移動できない場合は、すべて移動できません。

#### 4-3-4 素材の挿入

プレイリスト画面(スケジュール画面)で、Insert キーを押すか、[編集][挿入モード]で、挿入が可能になります。

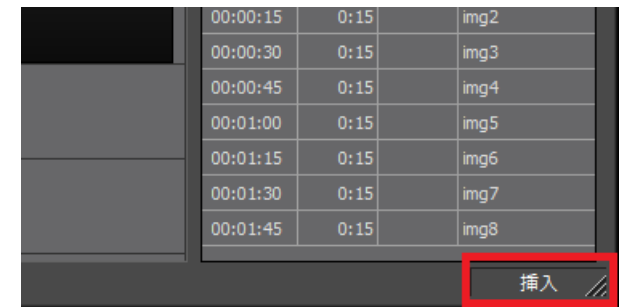

- 1. 選択素材を、挿入したい素材の上に移動します。
- 2. 既にある素材が下に移動します。

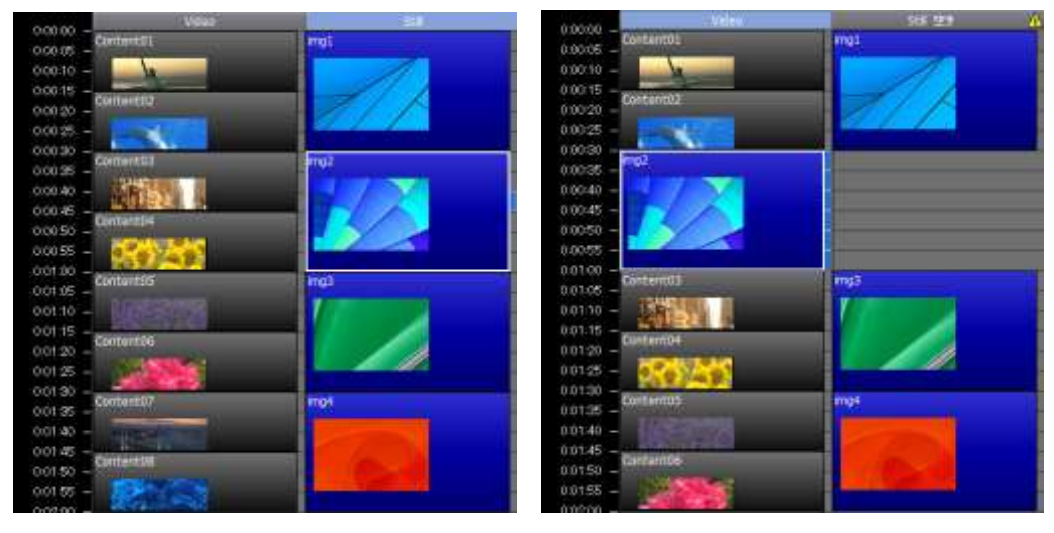

#### 注意事項

1 つでも移動できない場合は、すべて移動できません。

4-3-5 素材の長さ、回数

回数を指定できます。素材によって用途が異なります。

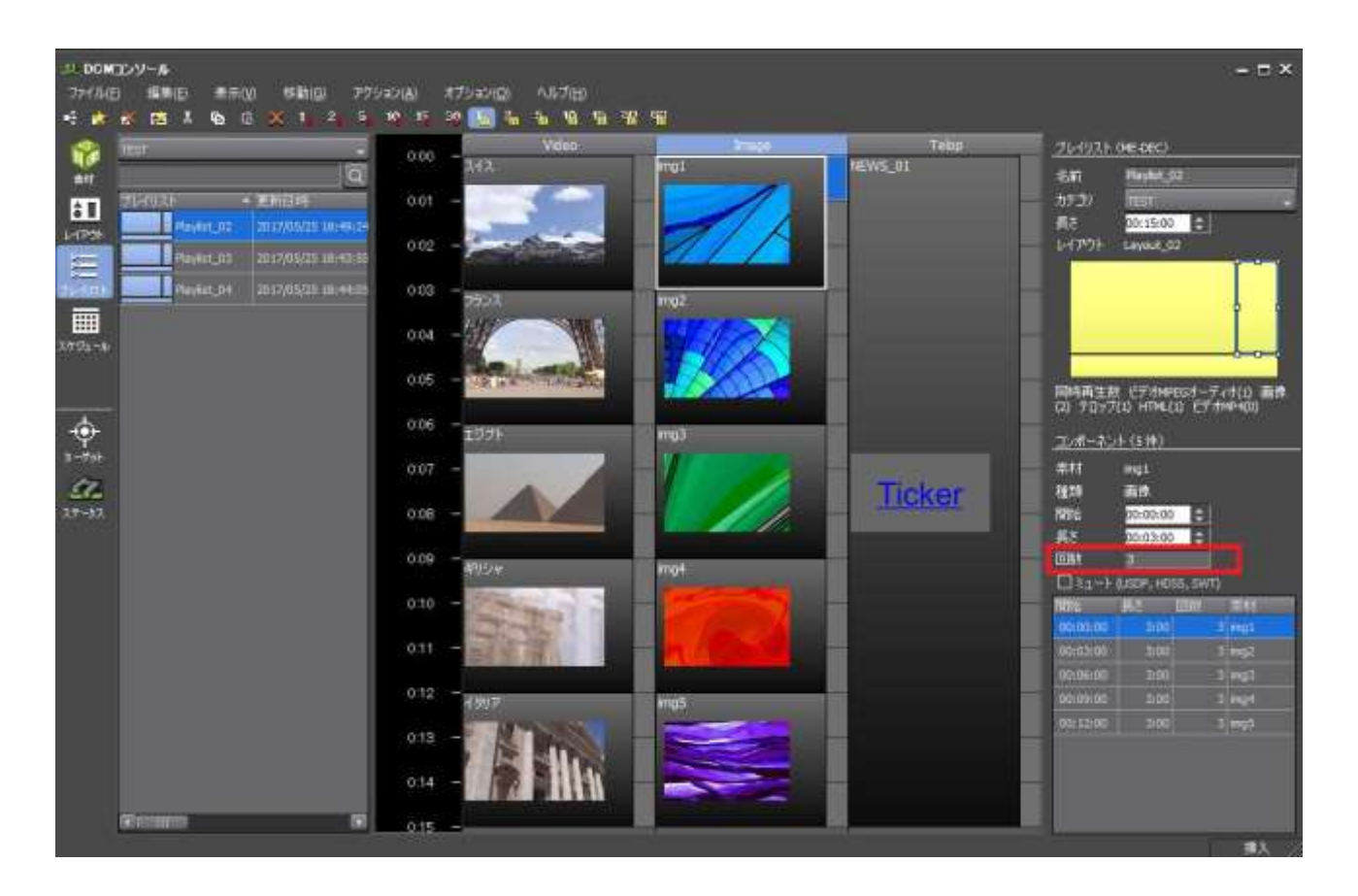

素材画面の再生時間(表示時間)と、プレイリスト画面のコンポーネントの長さで、回数が決まります。

ビデオ、オーディオの場合

0.9 回や 1.1 回のとき、再生が途中で切れてしまいます。

静止画、HTML の場合 素材画面で決めた表示時間の、回数の目安となります。

テロップの場合 プレイリスト画面の回数は、テキストの内容ではないことに注意してください。 素材画面の表示時間が短い場合、最後の行を表示する前に、最初の行に戻ります。

注意点 素材の長さは 10 秒以上にしてください。

## 4-4 プレイリストのプレビュー

作成したプレイリストは随時、プレビューをして確認することができます。

1. メニューバーの [アクション] → [プレビュー] を選択します ⇒「プレイリストのプレビュー]ダイアログが表示されます

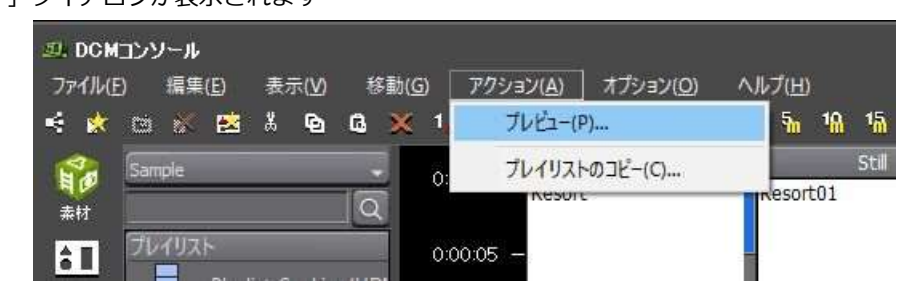

- 2. プレビューを開始したい時間を指定し、[OK]ボタンをクリックします
- 3. PC のモニター全体がプレビュー画面に切り替わり、プレビューが開始されます
- 4. キーボードの [Esc] キーを押して、プレビューを終了します。

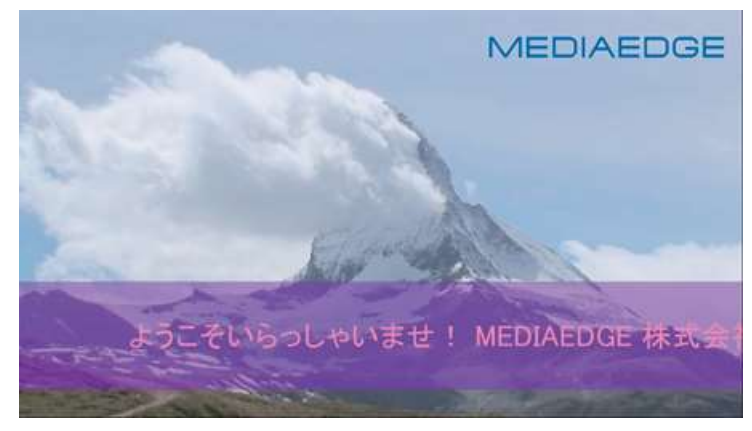

#### **注意事項**

DCM コンソールでのプレビューは PC 版を使用しているため、ME-DEC や USDP の実機の再生とは異なります。

## 4-5 プレイリストの長さ

プレイリストの長さを変更することができます。

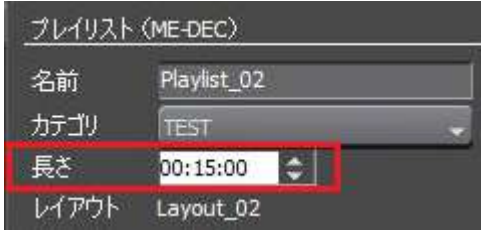

- ⚫ 最後の空き時間は無視されます。プレイリストの長さが 2 分、最後の素材の終わりが 1 分の場合、このプレイリ ストは 1 分でループします。
- ビデオ、静止画が 1 分、テロップが 1 分 30 秒の場合、最後の 30 秒はテロップのみでビデオと静止画リージョン は黒表示になります。

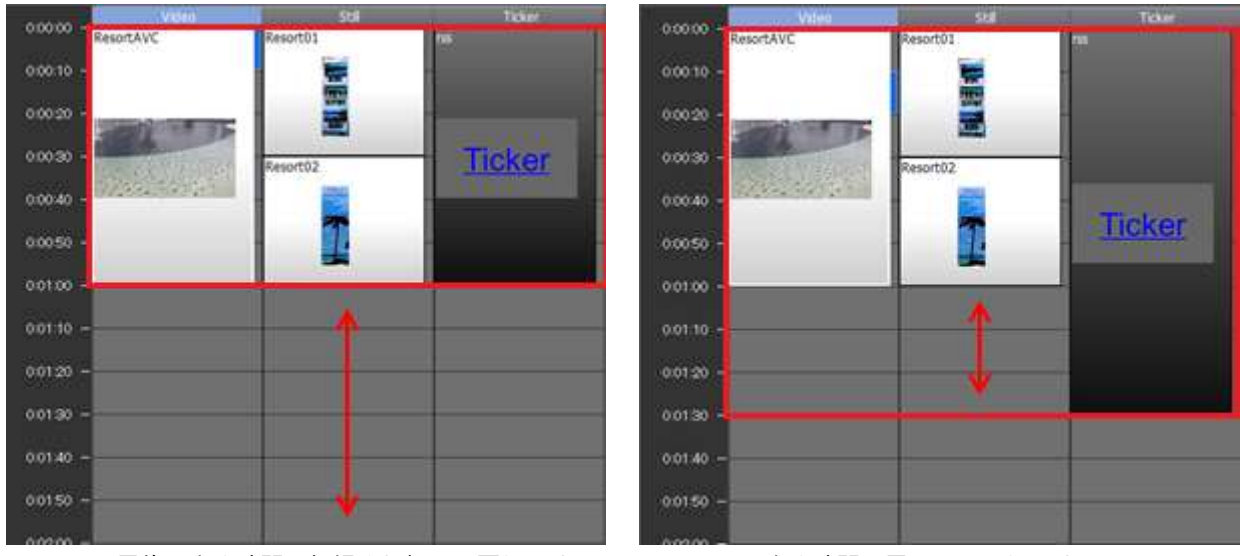

最後の空き時間は無視され初めに戻ります マンク 空き時間は黒画面になります

# 第 5 章:スケジュール設定

プレイリストの作成を終えたら、最後はプレイリストを放送するための「スケジュール」の設定です。 具体的には、実 際の日付や時間の中にプレイリストを当てはめていく作業になります。

なお、設定したスケジュールの情報をアップデート(更新)することで、最新のスケジュールに則って、指定した日時 に指定した映像が放映される状態になります。

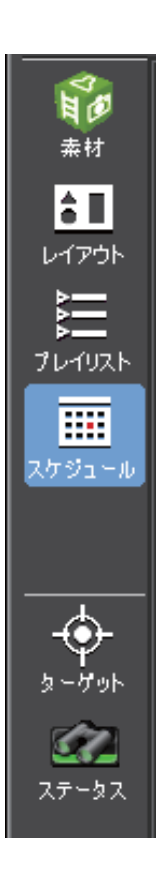

## 5-1 チャンネルの作成

チャンネルとは、素材とプレイリストをスケジュールするためのものです。1つのチャンネルを 10 台のプレイヤーに 配信することも可能ですし、6 台は A チャンネル、4 台には B チャンネルといった配信も可能です。スケジュール登録 作業は、チャンネルのタイムラインにプレイリストを割り当てていき、実時間に従った放送スケジュールを組んでいく という作業になります。

#### 5-1-1 チャンネルの作成

「ファイル」「開く」で「新規]ボタンをクリックします。 ⇒チャンネルの新規作成ダイアログが表示されます。

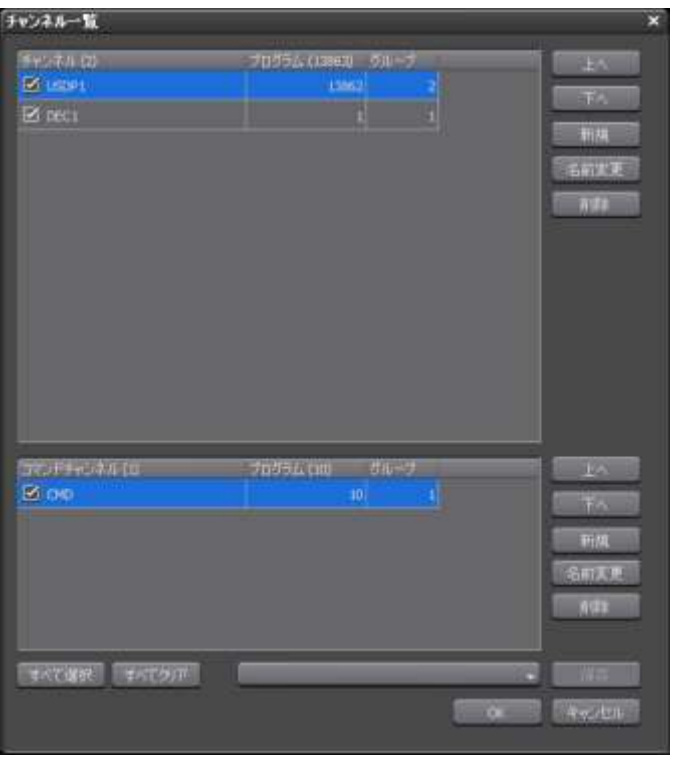

チャンネルの新規作成ダイアログで名前を入力します。

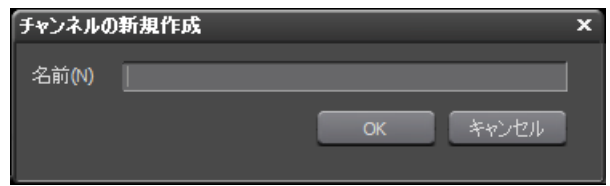

5-1-2 作成したチャンネルのターゲットグループへの割り当て

続いて、「ターゲット画面」を開いて、作成したチャンネルをグループへ割り当てます。

- 1 左側ナビゲーションバーの「ターゲット」ボタンをクリックします。
- 2 左側にあるターゲットのツリーでグループを選択し、右側のプロパティでチャンネルを選択します。

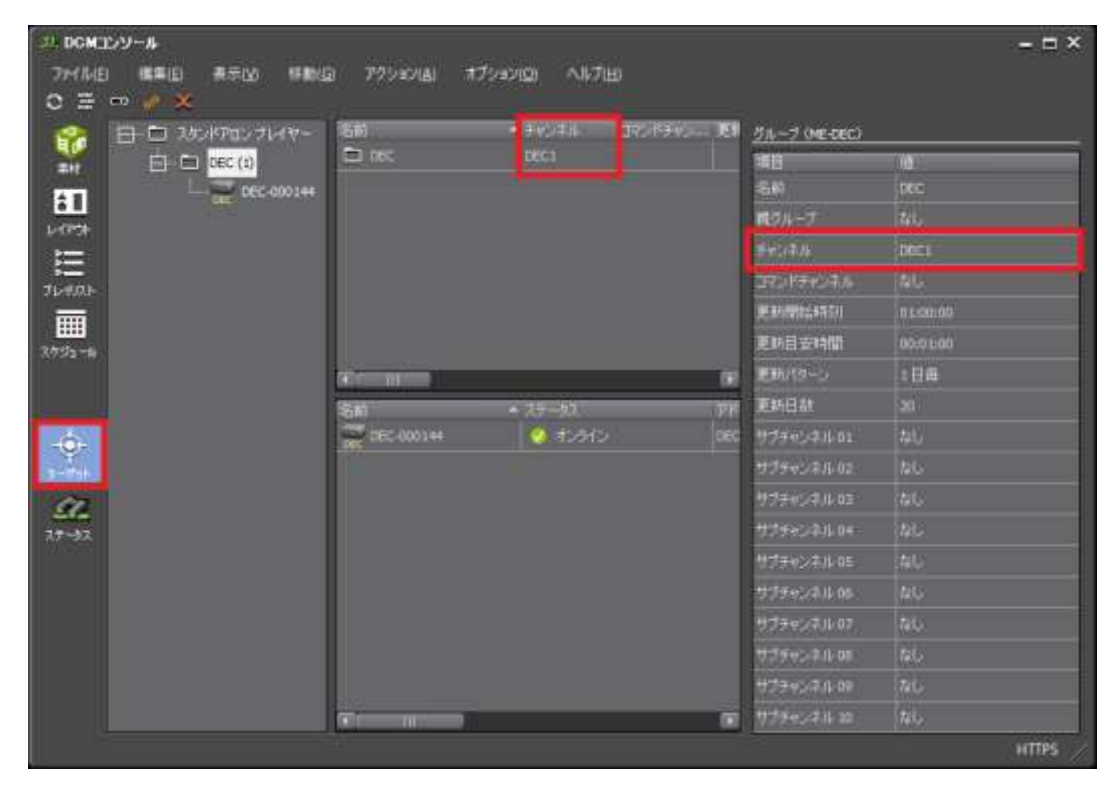

## 5-2 チャンネルへのプレイリストの割り当て

チャンネルのタイムラインにプレイリストを割り当てていきます。

**1.** 画面右上のカレンダーでスケジュール設定を行う日(放送日)を選択します。

⇒ 画面が選択した日に切り替わります。

- **2.** マウスの右クリックのメニューから「ビンウィンドウ」を選択します。または、Ctrl+B で開きます。
	- ⇒ ビンウィンドウが表示されます。

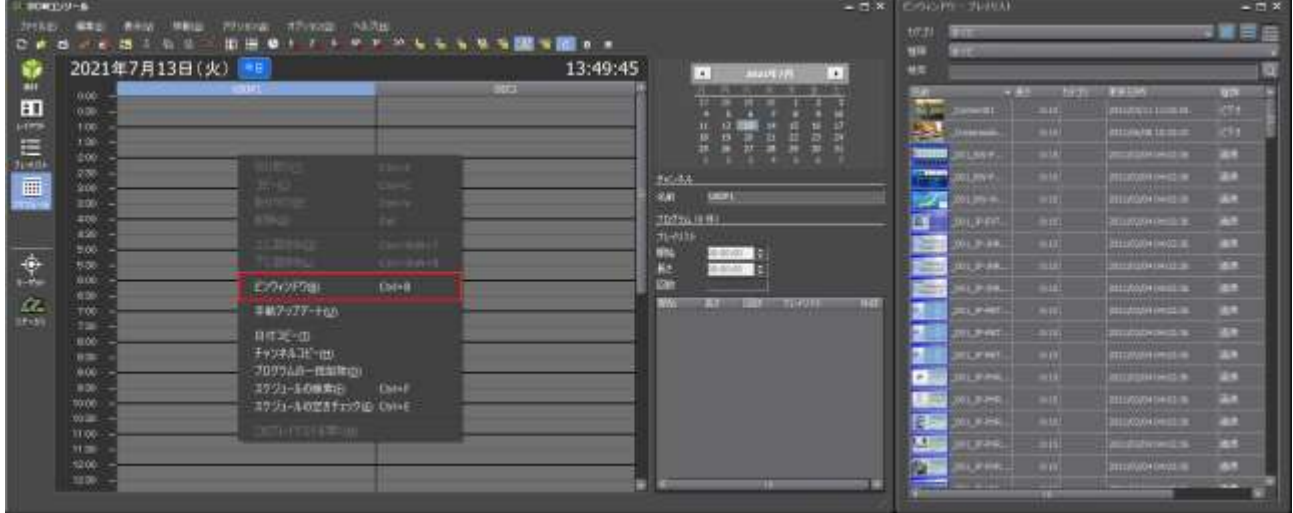

## 5-3 タイムスケール、タイムライン表示の切り替え

DCM のスケジュール画面では、ツールバーに用意されているボタンをクリックするだけで、タイムラインを区切る時 間の単位(タイムスケール)を簡単に切り替えられます。

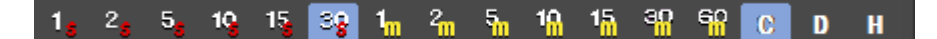

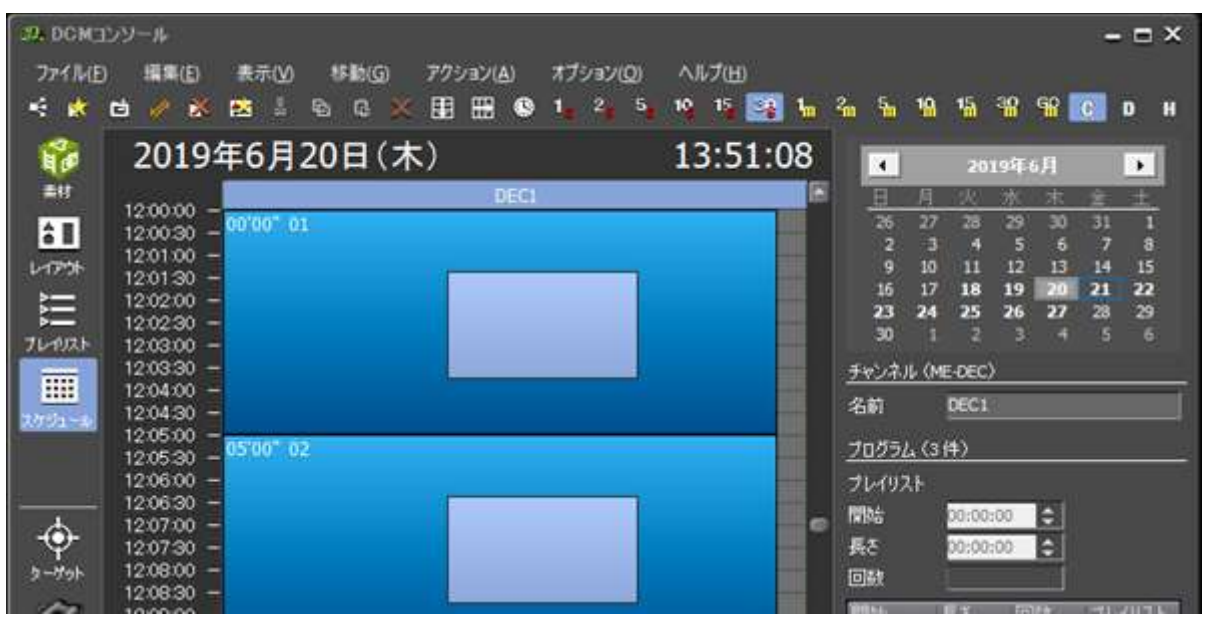

チャンネル表示

| 33、DCMコンソール                                                                        |                |               |                  |                       |                    |                                     |                                  |              | $ \Box$ $X$              |  |  |  |  |
|------------------------------------------------------------------------------------|----------------|---------------|------------------|-----------------------|--------------------|-------------------------------------|----------------------------------|--------------|--------------------------|--|--|--|--|
| オプション(O)<br><b>ヘルプ(H)</b><br>編集(E)<br>アクション(A)<br>ファイル(E)<br>表示(V)<br><b>移動(G)</b> |                |               |                  |                       |                    |                                     |                                  |              |                          |  |  |  |  |
| ĸ<br>w                                                                             | 目<br>o<br>œ.   | 啓<br>₿<br>w   | 圕<br>恶<br>۶<br>œ | 10<br>5<br>$-15$<br>2 | $-0$ $\frac{1}{2}$ | $\mathbf{h}$<br>18<br>$\frac{2}{3}$ | - 유 유<br>$\mathbf{I}_{\text{m}}$ | c            | <b>HDE H</b>             |  |  |  |  |
| 晶                                                                                  |                | 2019年6月20日(木) |                  | 13:47:52              |                    | 2019年6月<br>$\blacktriangleleft$     |                                  |              | $\overline{\phantom{a}}$ |  |  |  |  |
| 美材                                                                                 |                | 2019年6月20日(木) | 2019年6月21日(全)    | 2019年6月22日(土) 2019年   |                    | 圓<br>眉                              | ш                                | 末            |                          |  |  |  |  |
| âП                                                                                 | 12:00<br>12.01 | 00'00" 01     | 00'00 01         | 00'00 01              | 00'00              | $\overline{26}$<br>27               | 29<br>28                         | 30           | 31                       |  |  |  |  |
| レイアウト                                                                              | 12:02          |               |                  |                       |                    | R<br>10<br>g                        | Е<br>12<br>11                    | 6<br>13      | 8<br>I5<br>14            |  |  |  |  |
|                                                                                    | 12:03<br>12:04 |               |                  |                       |                    | 16<br>17                            | 18<br>19                         | 21<br>20     | 22                       |  |  |  |  |
| 這                                                                                  | 12:05          | 05'00" 02     | 05'00 02         | 05'00" 02             | 05'0               | 23<br>24<br>30                      | 25<br>26                         | 27           | 28<br>29<br>G<br>G       |  |  |  |  |
| フレッスト                                                                              | 12.06<br>12:07 |               |                  |                       |                    | チャンネル (ME-DEC)                      |                                  |              |                          |  |  |  |  |
| m                                                                                  | 12:08          |               |                  |                       |                    | 名前                                  | DEC1                             |              |                          |  |  |  |  |
| スケジュー                                                                              | 12:09<br>12:10 | -             |                  |                       |                    |                                     |                                  |              |                          |  |  |  |  |
|                                                                                    | 12.11          | 10'00" 03     | 10'00 03         | 10'00 03              | 10'00              | プログラム (3件)                          |                                  |              |                          |  |  |  |  |
|                                                                                    | 12:12<br>12:13 |               |                  |                       |                    | プレイリスト                              |                                  |              |                          |  |  |  |  |
| $\bullet$                                                                          | 12:14          |               |                  |                       |                    | 開始                                  | 00:00:00                         | A            |                          |  |  |  |  |
| ターゲット                                                                              | 12:15<br>12.16 |               |                  |                       |                    | 長さ                                  | 00:00:00                         | A            |                          |  |  |  |  |
| -                                                                                  | 12:17<br>10.10 |               |                  |                       |                    | 回封<br>m                             |                                  | <b>WALLS</b> |                          |  |  |  |  |

1日表示

## 5-4 プログラムの長さ、回数

回数は、プレイリストの長さとプログラムの長さで決まります。

|  |                | - 11<br>JI     |                  |               |  |  |  |  |  |
|--|----------------|----------------|------------------|---------------|--|--|--|--|--|
|  | チャンネル (ME-DEC) |                |                  |               |  |  |  |  |  |
|  | 名前             | DEC1           |                  |               |  |  |  |  |  |
|  | プログラム (1件)     |                |                  |               |  |  |  |  |  |
|  | プレイリストー        | Playlist 05    |                  |               |  |  |  |  |  |
|  | 開始             | 10:00:00       | $\ddot{\bullet}$ |               |  |  |  |  |  |
|  | 長さ             | ÷.<br>00:20:00 |                  |               |  |  |  |  |  |
|  | 回数             | 4              |                  |               |  |  |  |  |  |
|  | 開始             | 長さ             | 回数               | プレイリスト        |  |  |  |  |  |
|  | 10:00:00       | 20:00          |                  | 4 Playlist 05 |  |  |  |  |  |
|  |                |                |                  |               |  |  |  |  |  |

- プレイリストの最後に空き時間がある場合は、空き時間を無視して最初に戻ります。この場合、回数よりも多く再 生されることになります。
- 回数が 1 未満のときは、プレイリストの最後の再生が途切れます。

## 5-5 プログラムのコピーと貼り付け

DCM のスケジュール画面では、チャンネルのタイムライン上に設定されたプログラムのコピーが できます。

- 1. プログラムの上で、マウスの右ボタンをクリックし、表示されたメニューから「コピー]を選択します。
	- ⇒ そのプログラムがコピーされます。

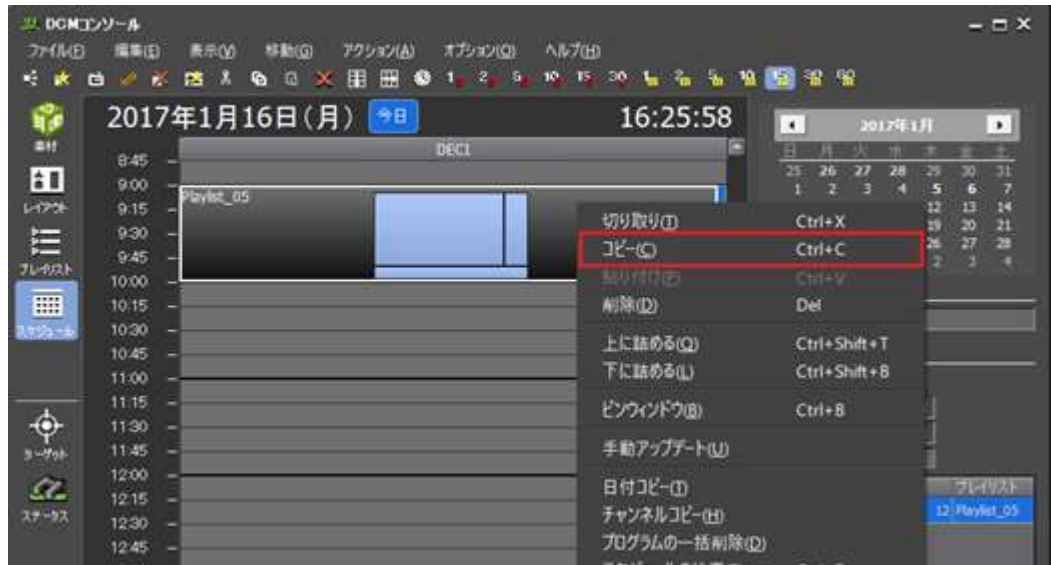

- 2. コピーしたプログラムを貼り付けたいと思うところでマウスの右ボタンをクリックし、表示されたメニューで[貼 り付け]を選択します。
	- ⇒ コピーしたプログラムが貼り付けられます。

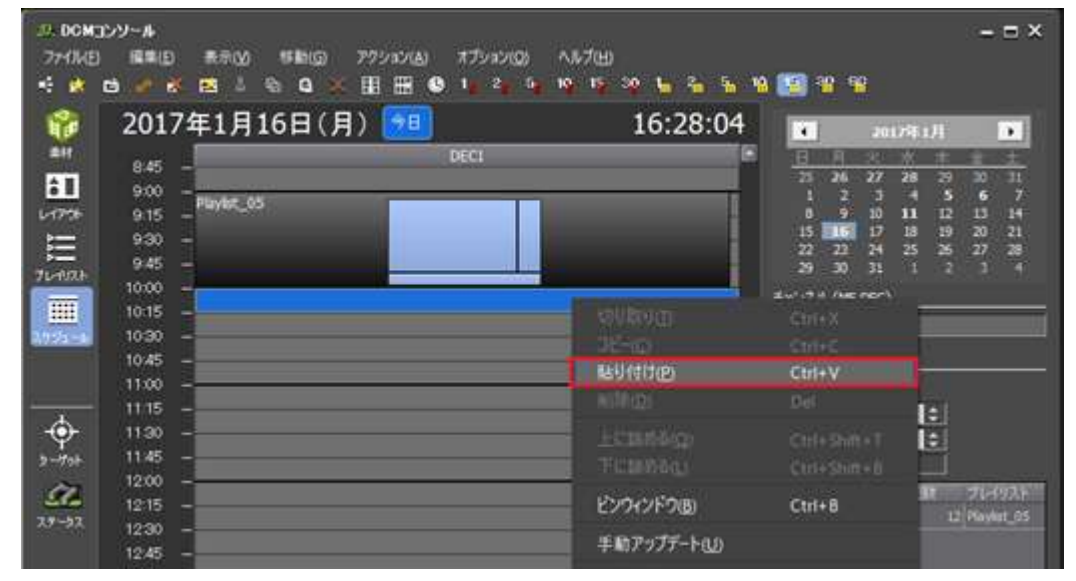

3. ここまでの作業を繰り返すことで、チャンネルのタイムラインを埋めていき、その日の放送スケジュールを仕上げ ていきます。

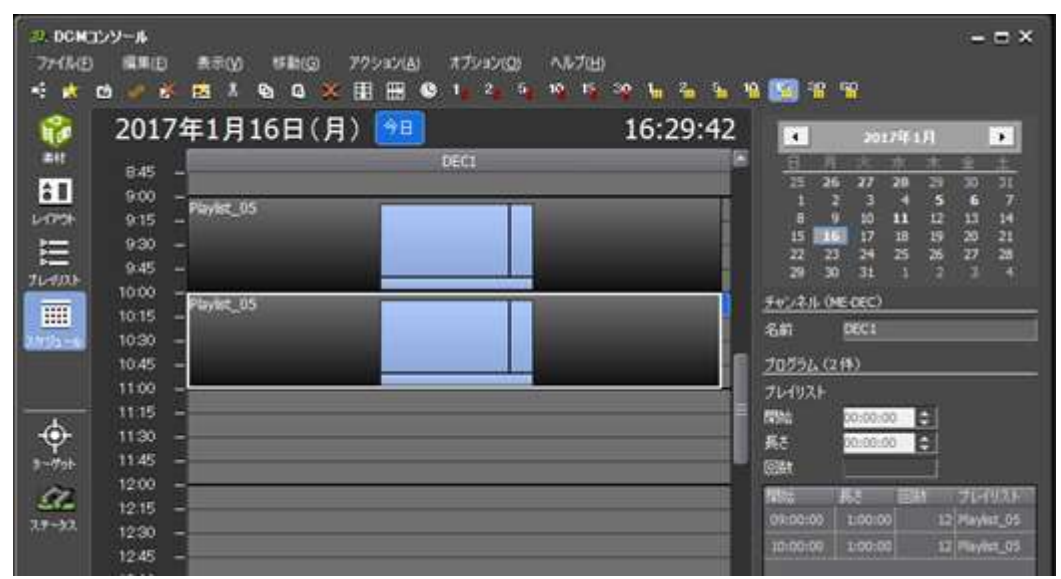

#### Windows と同様の操作で複数プログラムを選択

DCM のスケジュール画面では、複数のプログラムを選択してコピーすることができます。その 方法は、「連続した項目 を選択するには、Shift キーを押しながら、最初と最後の項目をクリック」、 また、「任意の項目を選択するには、Ctrl キー を押しながら、それぞれの項目を続けてクリック」 と、Windows での選択操作と同様の方法が利用できます。

## 5-6 日付コピー

1日分のスケジュールの作成が完了し、そのスケジュールをほかの日にも適用したい場合には、[日付コピー]機能を 使うと便利です。

なお、[日付コピー]機能を使ってスケジュールをコピーするとき、コピー先に既にスケジュールが登録されている場 合には、新しいスケジュールに上書きされますので注意してください。

[1] メニューバーの [アクション] → [日付コピー] をクリックします。

⇒ [日付コピー] ダイアログが表示されます。

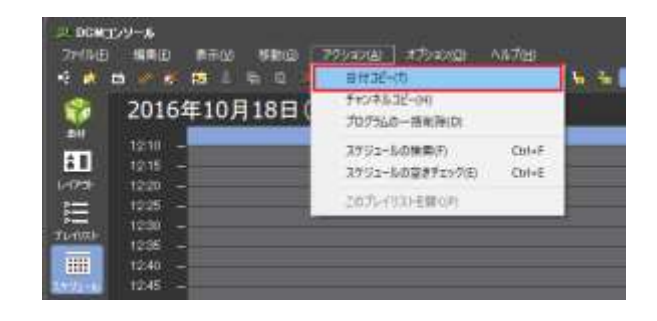

[2][コピー元]と [コピー先] に必要な情報を入力します。

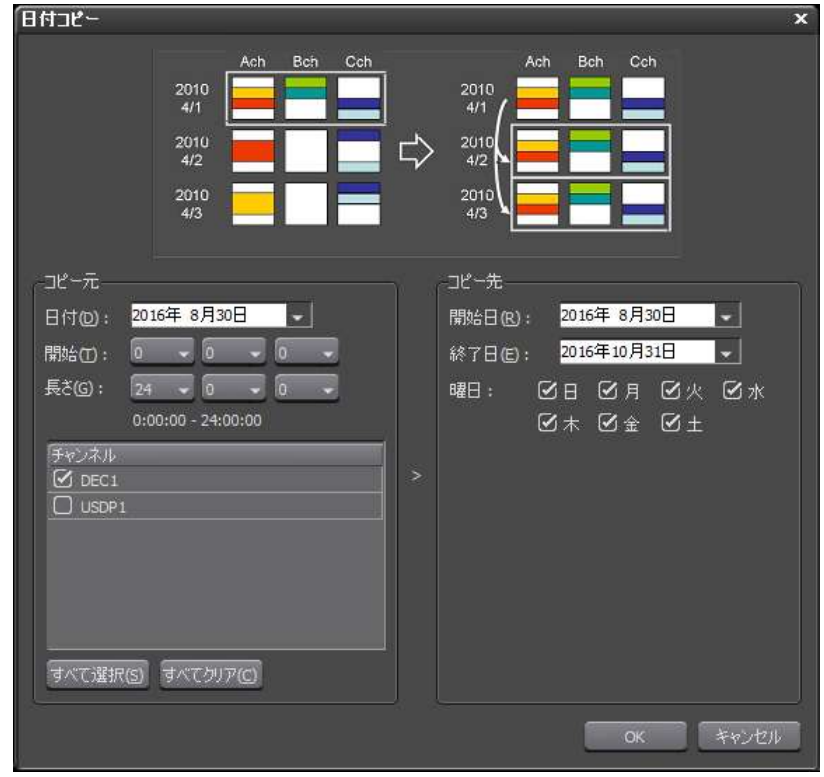

0 時をまたぐプログラムが消える場合

初期状態では開始 0 時、長さ 24 時間で、0時をまたぐプログラムはコピーされません。この場合、開始 4 時、長さ 24 時間にすると、4 時をまたぐプログラムはコピーされませんが、0 時をまたぐプログラムはコピー可能になります。

### 5-7 手動アップデート

これまでに行ったスケジュールに関する設定情報は、現在、設定を行っている DCM ソフトの内部だけにとどまってい る状態です。ですので、実際に映像を配信する USDP、ME-DEC などに、最新の設定情報を送らなくてはなりません。 その情報更新作業のことを「アップデート」と言います。

情報のアップデートを行うと、最新のスケジュール設定はもちろん、必要に応じて、まだ FTP サー バーへアップロー ドされていない素材のアップロードも行われます。

[1] ターゲット画面に移ります。[ファイル] メニューの [手動アップデート] をクリックします。

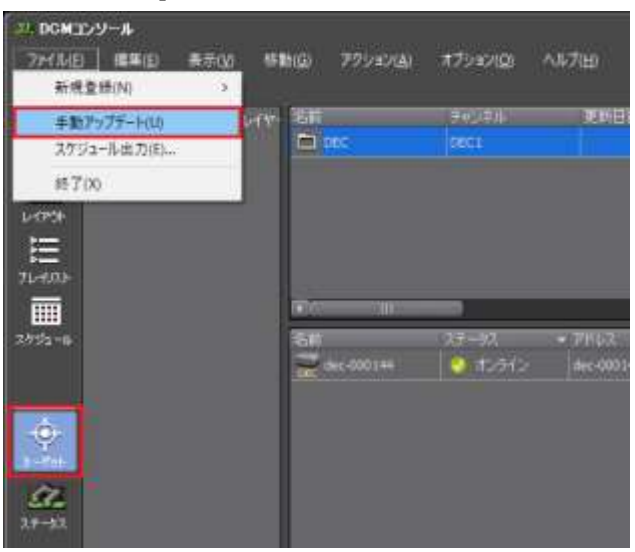

[2] まだ FTP サーバーへアップロードされていない素材がある場合には、確認メッセージが表示されますので、[はい] ボタンをクリックします。なお、アップロードすべき素材がないときには、素材のアップロードに関する手順は省かれ ます。

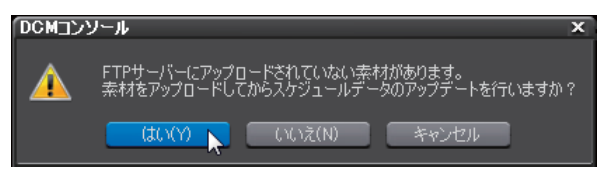

[3] 確認メッセージが表示されます。素材のアップロードが開始されます。

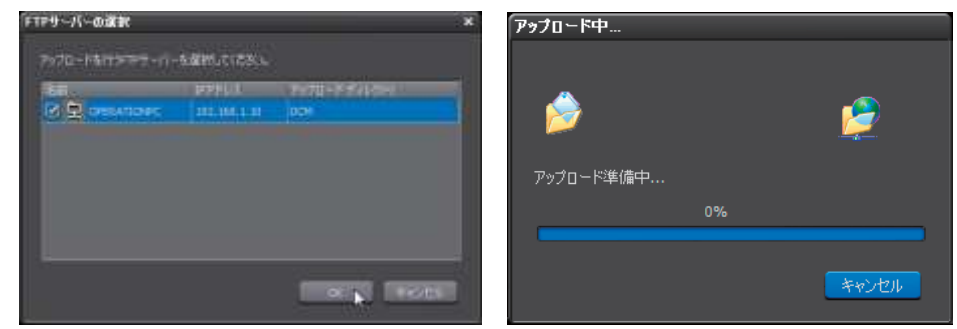

[4] 素材のアップロードが完了すると、 [アップロード結果]のダイアログが表示されますので確認してください。 [OK] ボタンをクリックして、ダイアログを閉じます。

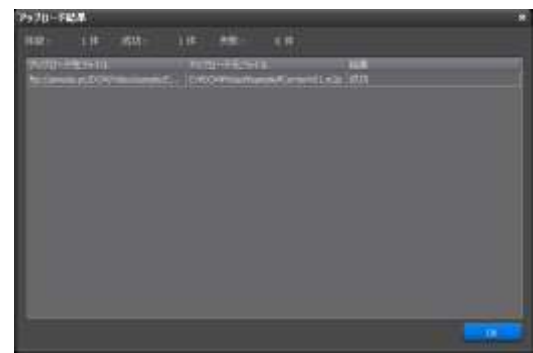

[5] 続いては、スケジュール情報のアップデートです。グループを選択するダイアログが表示されますので選択し、

[OK] ボタンをクリックします。確認メッセージが表示されます。

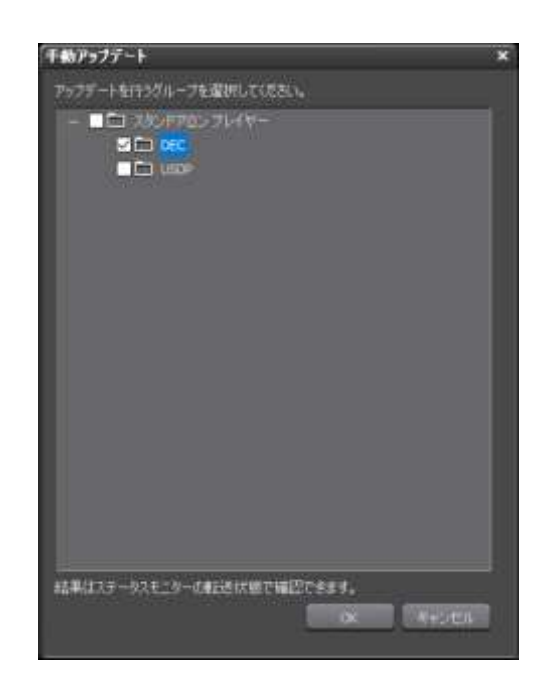

[6] 手動アップデートを確認します。

[前回更新完了] の日時が更新されていることを確認します。

[前回更新ファイル] にエラーがないことを確認します。

※詳細は別紙「インストールガイド」にあります。トラブルについてはインストールガイドの [よくある質問] も併せて お読みください。

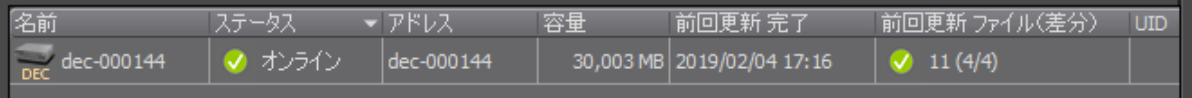

## 5-8 スケジュール出力

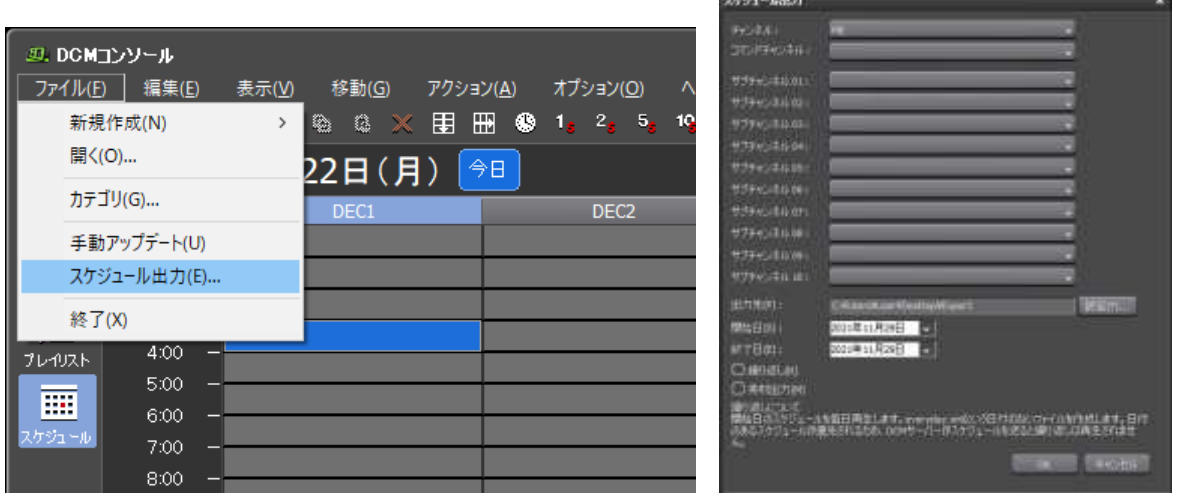

内容

素材ファイルとスケジュールファイルを PC に出力します。出力されたものを直接プレイヤーのストレージにコピーす ることで、スケジュール再生が可能です。ネットワークに繋がっていないとき、ほとんど変更がなく 5 年先まで登録し たいときなどで使用します。

方法

- 1. スケジュール画面の[ファイル][スケジュール出力]を選んでください。
- 2. 出力先を選び OK を押してください。

繰り返しについて、指定した日のスケジュールを毎日再生します。(日付スケジュールが優先されます)

#### 注意事項

- 既に日付スケジュールがある場合は繰り返しを使用できません。日付スケジュールを削除してください。
- DCM サーバーが起動している場合はスケジュールを送り続ける為、繰り返しは使用できません。

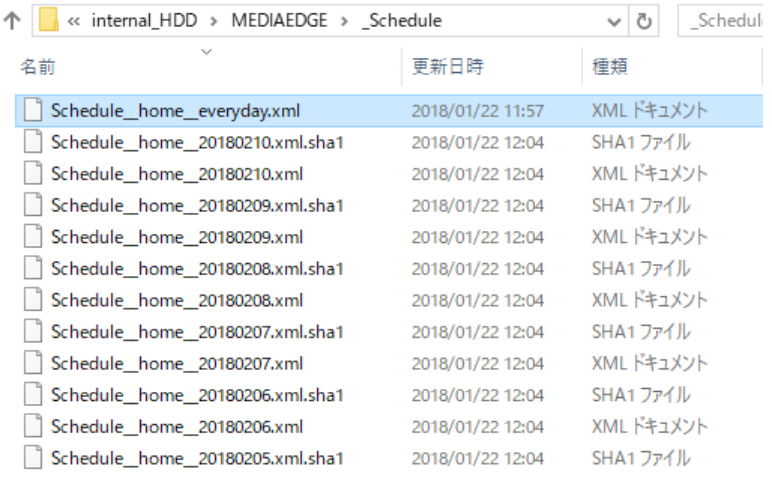

5-8-1 プレイヤー内蔵 HDD へアクセスしてコピーする場合

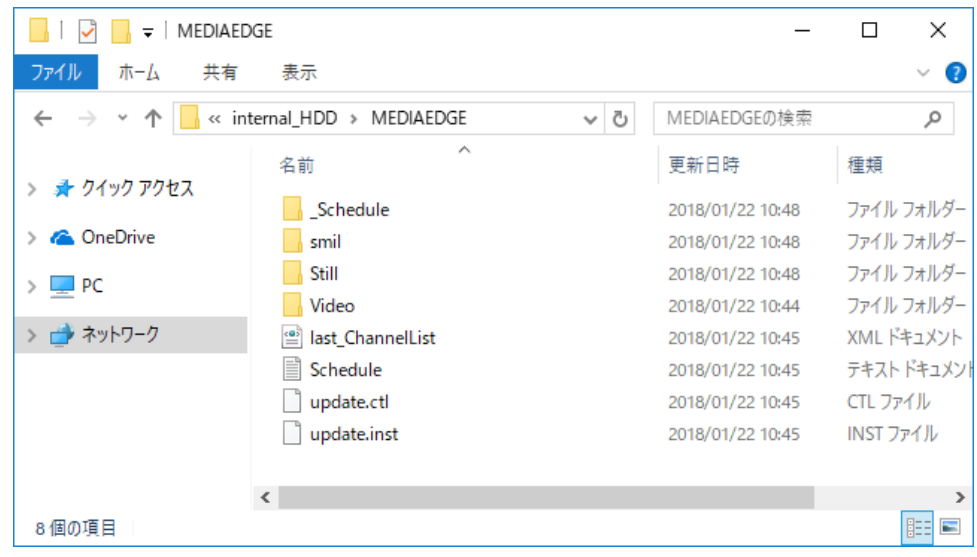

- 1. 一度 PC のデスクトップなどに出力してください。
- 2. プレイヤー内のストレージの MEDIAEDGE フォルダ以下にコピーしてください。 エクスプローラーで、¥¥ (円マーク 2 個) +IP アドレスで接続できます。 例: ¥¥192.168.103.51¥internal\_HDD¥MEDIAEDGE 初期ユーザーmediaedge、パスワードなし

注意事項

- コピーできない場合、本体設定で内蔵 HDD を「リードライト」にする必要があります。http:// (IP アドレス) で WEB コンソール(本体設定)を開きます。初期ユーザーは admin、パスワードなしです。
- DCM コンソールのターゲット画面でプレイヤーを登録している場合は、ステータスモニターの「共有フォルダを 開く」でもストレージに接続できます。

5-8-2 プレイヤー内蔵 HDD へ USB メモリを使用してコピーする場合

この方法は、ネットワークが繋がっていない場合などに使用します。

ドライブが内蔵 HDD の場合で、USB メモリのデータを内蔵 HDD にコピーする方法です。(デフォルトドライブが USB というわけではない)

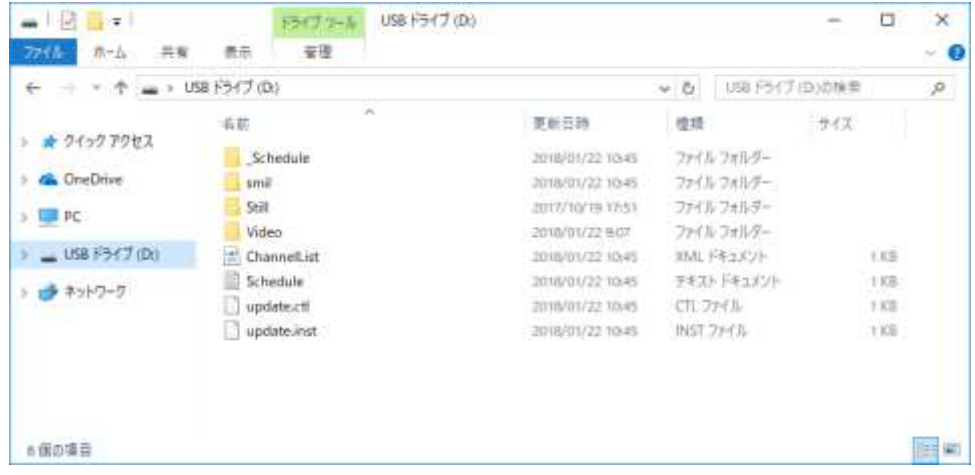

- 1. スケジュール出力で出力したファイルを、空の USB メモリの直下にコピーしてください。
- 2. デコーダー本体に、USB メモリを挿してください。
- 3. しばらく待ってから USB メモリを抜いてください。

注意事項

- 空の USB メモリを使用してください。USB メモリの内容をすべてコピーします。
- USB メモリの直下に\_Schedule フォルダや Video フォルダがあるようにしてください。MEDIAEDGE フォルダは 不要です。
- コピー完了の合図はありません。

#### 5-8-3 SD カードを入れ替える場合

内蔵 HDD が無いモデルで SD カードを使用している場合、ネットワーク経由でコピーする以外に、SD カードを入れ替 えることもできます。

方法

- 1. SD カードのトップ階層に、MEDIAEDGE フォルダを作成してください(大文字に注意してください)
- 2. MEDIAEDGE フォルダ以下に、スケジュールをコピーしてください。

# 第 6 章:スケジュール、プレイリス ト、 素材の削除

DCM は使用していくにしたがって、過去のスケジュール、プレイリスト、素材が増えていきます。 データベース、ハードディスクの容量を圧迫するのを避けるために、使わなくなったスケジュール、 プレイリスト、素 材は随時削除し、整理しておくとよいでしょう。

## 6-1 不要になったスケジュール、プレイリスト、素材の削除

ここでは、不要になったスケジュール、プレイリスト、素材を削除していく手順をみていきます。 不要になった素材等の削除は「スケジュール→プレイリスト→素材」の順に削除していく必要があります。これは、 DCM では「スケジュールで使用されているプレイリスト」は削除できないためです。

#### 6-1-1 古いスケジュールの削除

[1] ナビゲーションバーの [スケジュール] ボタンをクリックします。

⇒ スケジュール画面が開きます。

[2] メニューバーの [アクション] → [プログラムの一括削除] をクリックします。

⇒「プログラムの一括削除]ダイアログが開きます。

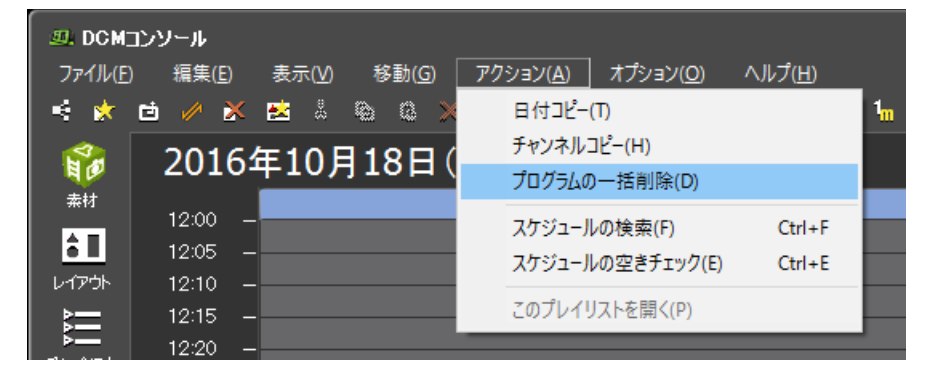

[3][プログラムの一括削除]ダイアログで、削除する期間を[開始日]と[終了日]で指定します**。**

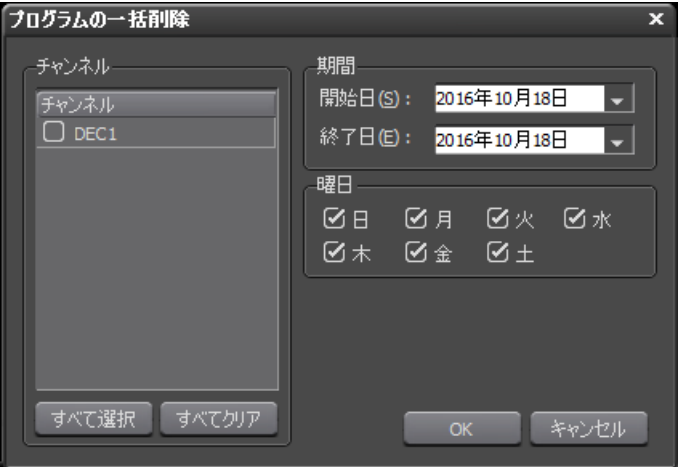

[4] 以上の設定を終えたら、[OK]ボタンをクリックします。

⇒確認のダイアログが表示されます。

注意

初期設定ではスケジュール保存日数が 100 日に設定されています。100 日より古いスケジュールは削除されます。DCM 設定ツール STEP3 の「サーバー設定変更」画面の「スケジュール保存日数」で変更できます。

6-1-2 使用しなくなったプレイリストの削除

[1] ナビゲーションバーの [プレイリスト]ボタンをクリックします。

⇒ プレイリスト画面が開きます。

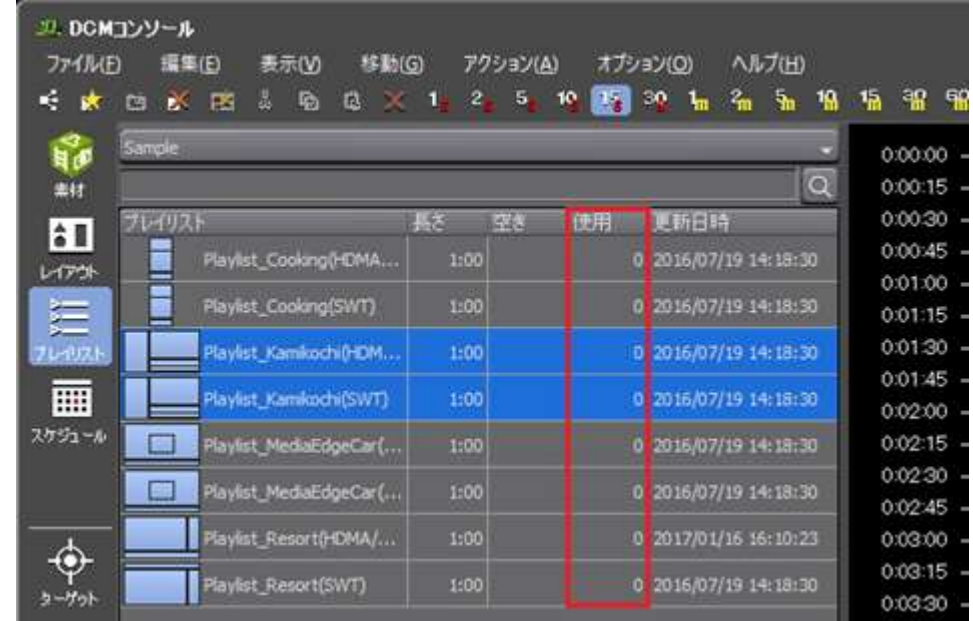

[2]プレイリスト一覧で「使用」の項目が 0 になっているプレイリストがあります。これはスケジュールで現在使用され ていないプレイリストで削除が可能です。 削除したいプレイリストを選択し「プレイリストの削除」をクリックします。

#### 6-1-3 使用しなくなった素材の削除

ここでは、ビデオ素材を削除する例を見てみます。

[1] ナビゲーションバーの [素材] ボタンをクリックします。

⇒ 素材画面が開きます。

[2] ビデオ素材の一覧画面内で「使用」の項目が 0 になっている素材がスケジュールで現在使用されていない素材で削除 が可能です。 削除したい素材の上でマウスの右ボタンをクリックし、表示されたメニューで[削除]を選択 します。

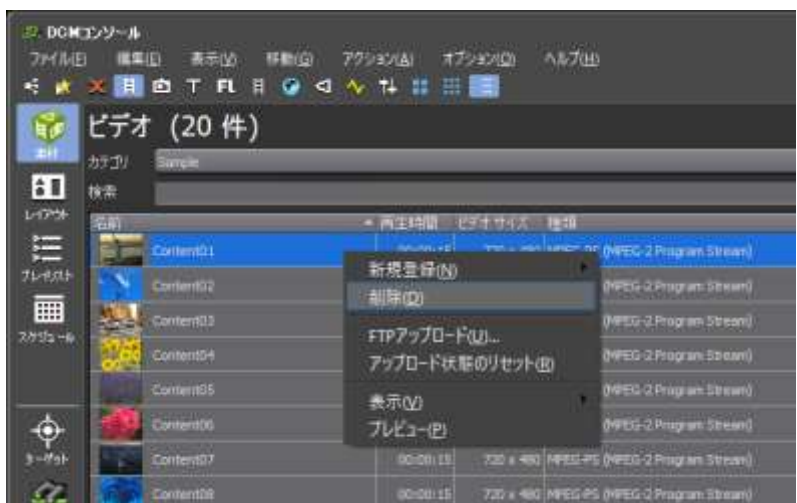

[3][選択している素材を削除します。よろしいですか?]との確認のダイアログで、[登録とファイルを削除]にチェ ックを入れ、[はい]ボタンをクリックします。

⇒ これで、その素材の登録と素材ファイル自体が削除されます。以上の操作を繰り返して、 不要な素材を削除してい きます。

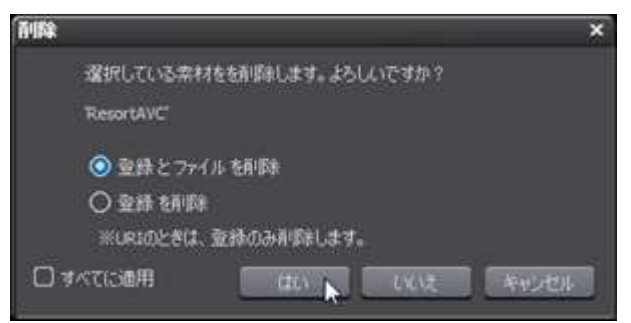

DCM2.1.11 からプレイリストに登録済でも素材が削除できるようになりました。削除するとプレイリストに空き時間が できます。プレイリスト登録中の素材を削除すると警告が出ます。スケジュール登録済は従来通り削除できません。スケ ジュールの保存日数は初期設定で 100 日です。DCM 設定ツール STEP3で変更可能です。

## 第7章:制御コマンド

モニターなどの機器をコントロールするための「制御コマンド」関連について説明します。

## 7-1 制御コマンド(シリアル、COM、RS-232C)

DCM では、指定した時間になったらモニターの電源を ON / OFF するといったような「遠隔での 機器制御」を行うこ とも可能になっています。

具体的な制御コマンドにつきましては、シリアル制御に対応したモニターであれば、その取扱説 明書などに記載されて いますので、事前に入手・確認しておいてください。また、制御コマンド を記述する際には「ASCII コードと 16 進数 に関する知識」が必要になります。

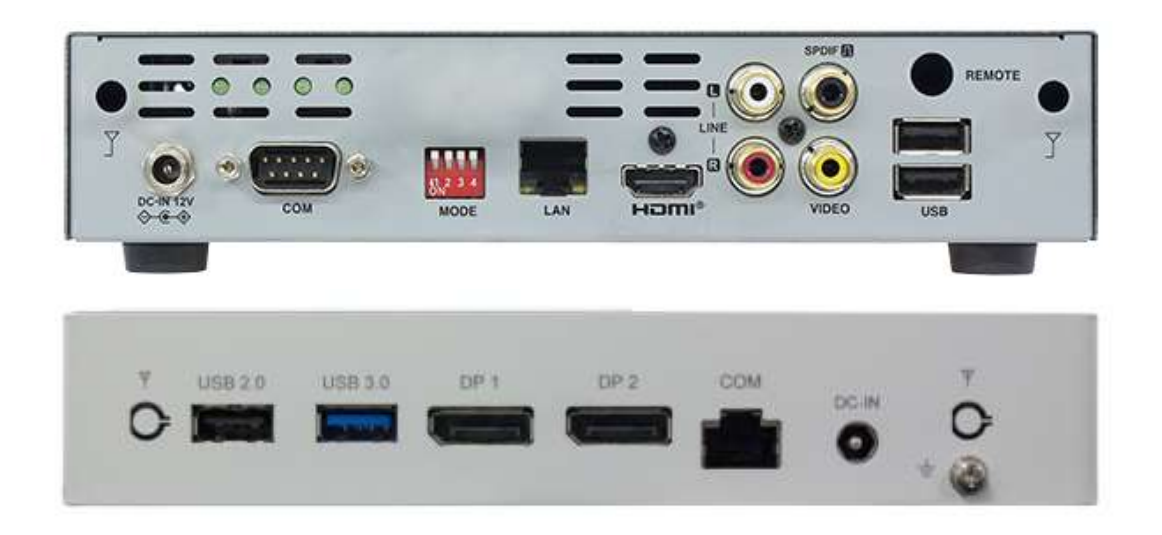

## 7-2 DCMで制御コマンドを利用するための手順

DCM で制御コマンドを利用できるようにするおおまかな手順は、「制御コマンド素材の登録」→「制御コマンド素材の 編集」→「コマンドチャンネルの作成」→「制御コマンドのスケジュール設定」 といった流れになります。

#### 7-2-1 制御コマンド素材の登録

はじめに、制御コマンドを、DCM の素材として登録する手順を見ていきます。

- [1] ナビゲーションバーで [素材] ボタンをクリックします。
- ⇒「素材画面」が開きます。
- [2] ツールバーの [制御コマンド素材] ボタンをクリックします。

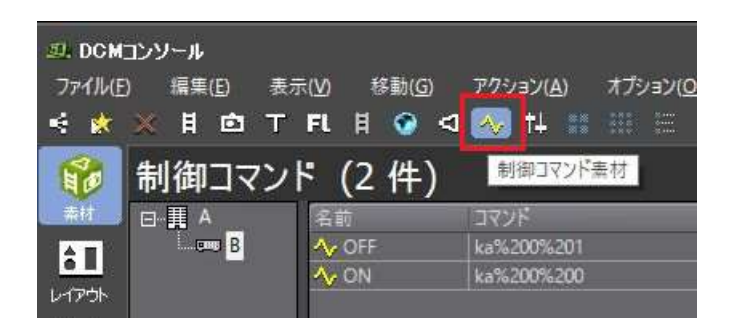

[3] ツールバーの [ファイルの新規登録] ボタンをクリックします。

⇒「コマンド新規登録1ダイアログが開きます。

[4] [コマンド新規登録]ダイアログで、[ベンダー]にチェックを付け[名前]を入力し[OK]ボタンをクリックします。 同様にして、[モデル]、[コマンド]を作成します。

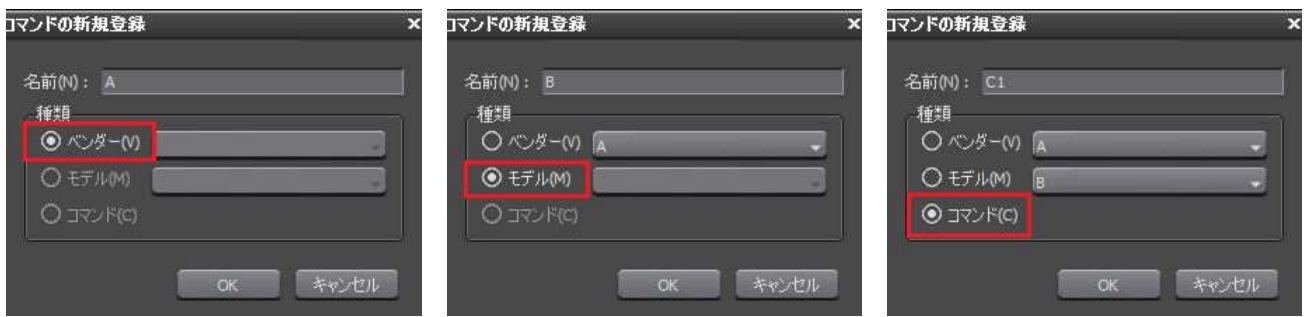

#### 7-2-2 制御コマンド素材の編集

前項で作成した制御コマンドにはまだ、具体的なコマンドは設定されていません。 作成した制御コマンドを編集し、具 体的なコマンドの文字列を設定していきます。

[1] 画面中央で、編集を行いたいコマンド (ここでは「モニター電源 ON」コマンド) をクリック して選択状態にしたら、 画面右側の[プロパティ]枠内で、[コマンド]の[値]部分をクリックします。 ⇒[コマンド編集] ダイアログが開きます。

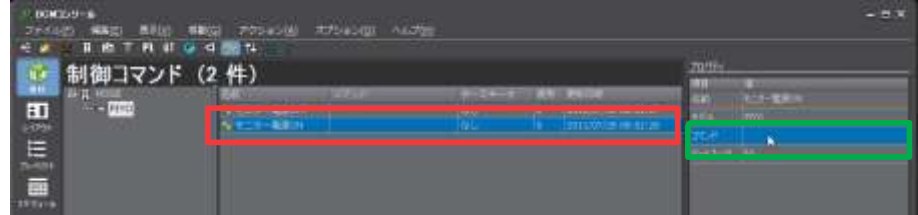

[2][コマンド編集]ダイアログでコマンドの文字列を入力します。ここでは例として、ASCII コードで入力してみます。 ASCII コードでは、<STX> は「%02」、<ETX> は「%03」です。

では、文字列の入力です。[ASCII]の前にチェックを入れ、続いて、[コマンド]枠内に「%02PW-ON%03」と入力 します。

16 進数での入力であれば、「0250572D4F4E03」と入力します。 コマンドの文字列の入力を終えたら、[ターミネー タ]が[なし]になっていることを確認した上で、[OK]ボタンをクリックします。

コード ASCII と 16 進はアプリケーション表示上のもので、送られるコマンドは同じです。

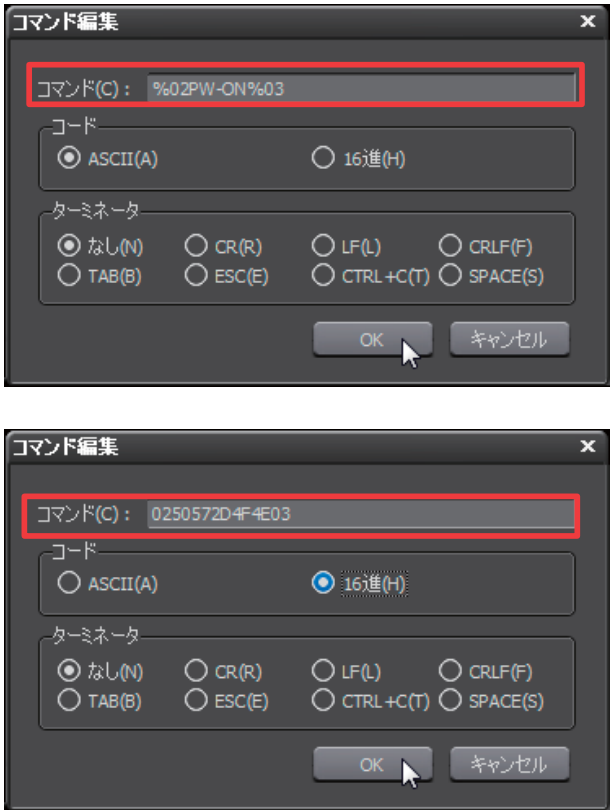

[3] [1] ~ [2] の手順で、「モニター電源 OFF」コマンドの編集も行います。 [コマンド] 枠内に入力する文字列は、 ASCII コードでの入力であれば「%02PW-OFF%03」、 16 進数での入力であれば「0250572D4F464603」です。

[4] 以上で、制御コマンドの素材登録は完了です。コマンドの内容は、画面右の [プロパティ] 枠 内で確認できます。

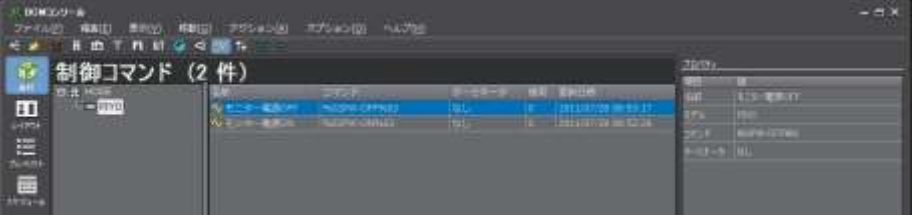

ASCII コードによる入力方法と、16 進数による入力方法を簡単に説明します。ASCII コードによる入力モードでは、 ASCII コードの図形文字が直接入力できます。 制御文字および空白文字はパーセントエンコードして入力する必要があ り、「%」記号に続けて 二桁の 16 進数を入力してください。また、「%」記号自体を入力する際には、「%25」と記 載してください。

16 進数による入力モードでは、全ての文字を 16 進数で入力します。スペースなどをはさまず に連続して入力してくだ さい。

なお、ターミネータを指定すると、「コマンド+ターミネータ」が実際に発行されるコマンドに なります。コマンド内 にターミネータも含めて記述する場合には、「なし」を選択してください。
7-2-3 コマンドチャンネルの作成

作成した制御コマンドを予定した時間に実行するには、スケジュール設定を行う必要があります。 はじめに、「コマン ドチャンネル」を作成します。

[1] スケジュール画面で、[新規作成]→[コマンドチャンネル、または、[開く]→[チャンネル一覧]→[新規]を開きま す。

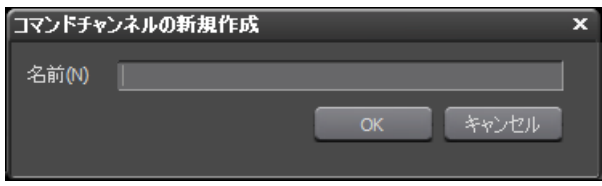

[2] 続いて、ターゲット画面に移動します。

[3] 画面左側にあるターゲットのツリーからグループを選択します。

[4] 画面右の [プロパティ] 枠内で、 [コマンドチャンネル] を選択します。

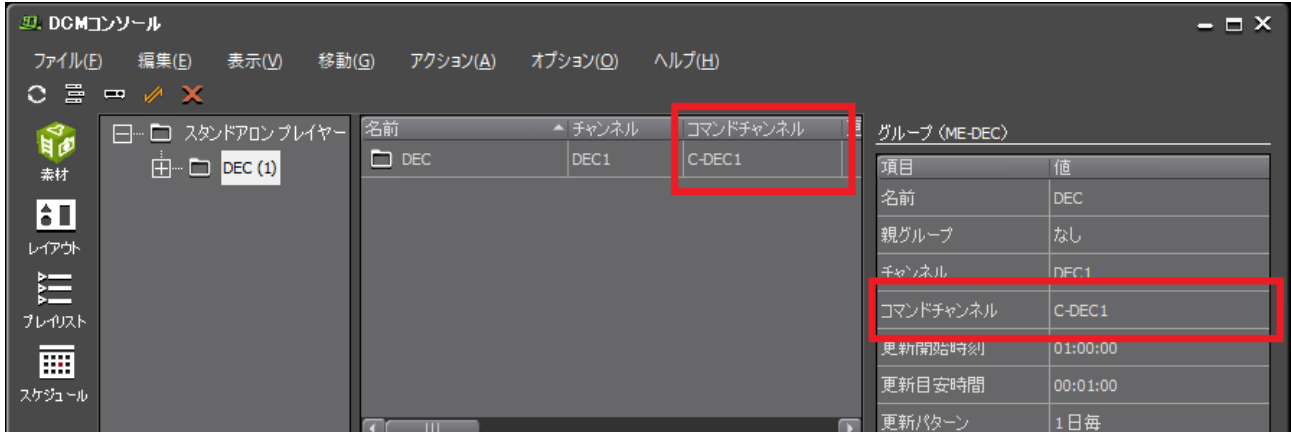

7-2-4 制御コマンドのスケジュール設定

作成した制御コマンドについて、スケジュールの設定を行います。

- [1] スケジュール画面を開きます。画面右側のカレンダーで制御コマンドを設定したい日付をクリックします。
- [2] タイムラインの上でマウスの右ボタンをクリックし、 表示されたメニューから [ビンウィンドウ] を選択します
- ⇒ ビンウィンドウが開きます。

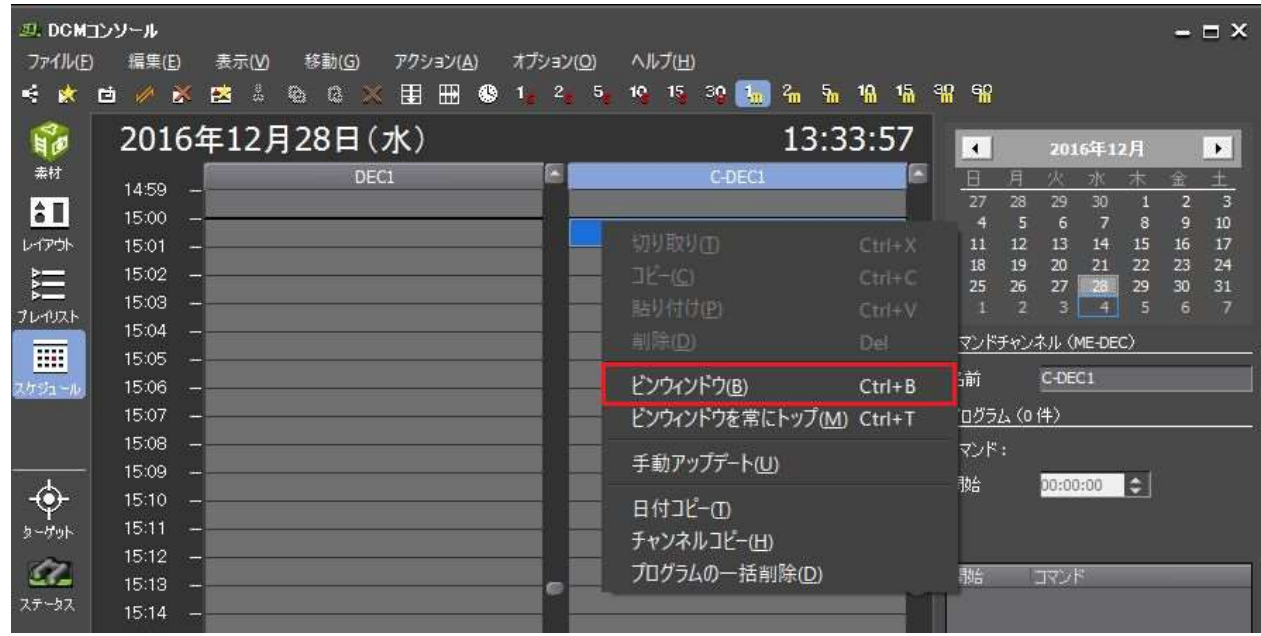

[3] ビンウィンドウの中から、スケジュールに組み込みたい制御コマンドをクリックします。

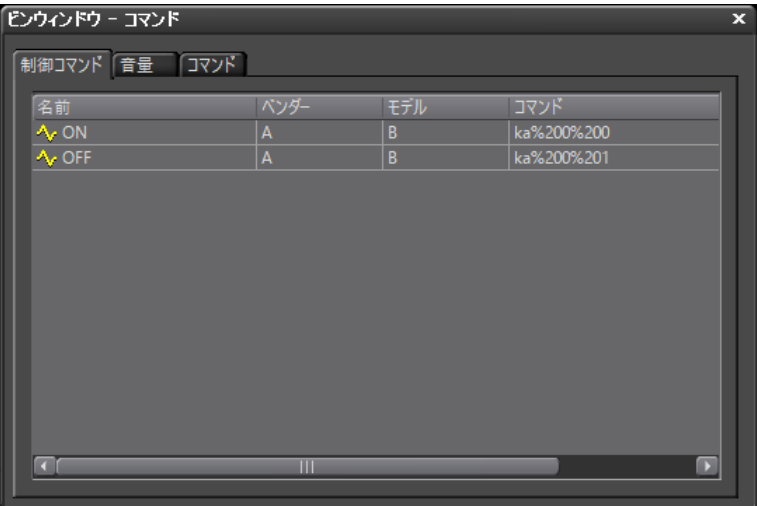

[4] 続いて、タイムライン上の割り当てたい時間の上でクリックします。9 時にモニターの電源が ON の状態であるよ うにするためには、それよりも少し前に電源を入れる必要があります。

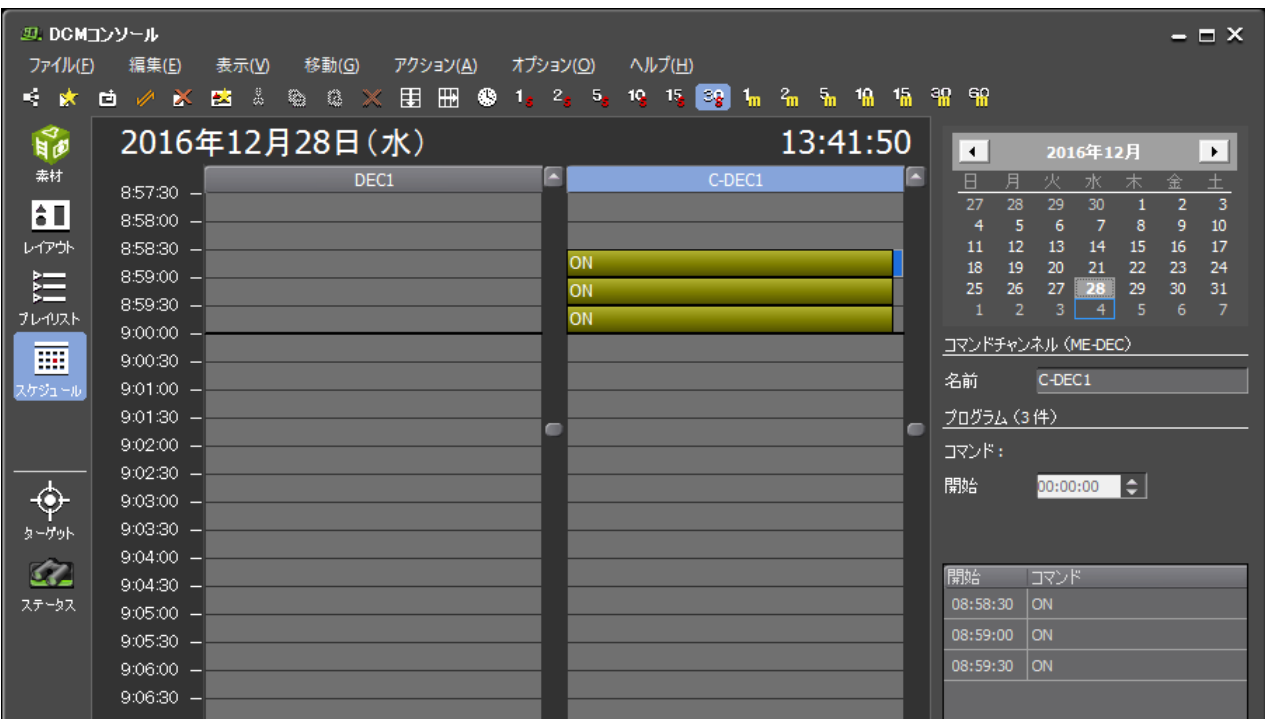

#### 確実に制御コマンドを実行するために

制御コマンドのスケジュールでは、送信だけが行われ、戻り(受信)を確認する機能はありません。

1 回のコマンド送信では失敗してしまう可能性がありますので、複数回実行されるようにスケジュール登録しておけば、 失敗する可能性が低くなります。

しかし、機器によっては短い期間で受け付けできないこともありますの で、間隔を十分に空けてスケジュール登録して ください。

7-2-5 設定した制御コマンドのスケジュールのアップデート

最後に、設定した制御コマンドのスケジュールをアップデートします。ターゲット画面、[ファイル]メニューの[手 動アップデート]を実行します。

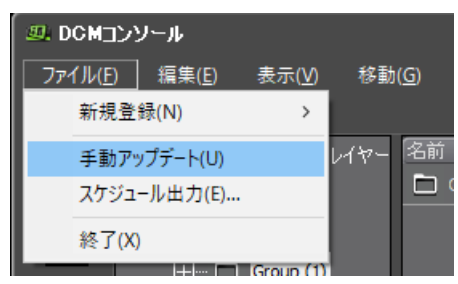

グループにコマンドチャンネルが登録されているかどうかを確認してください。

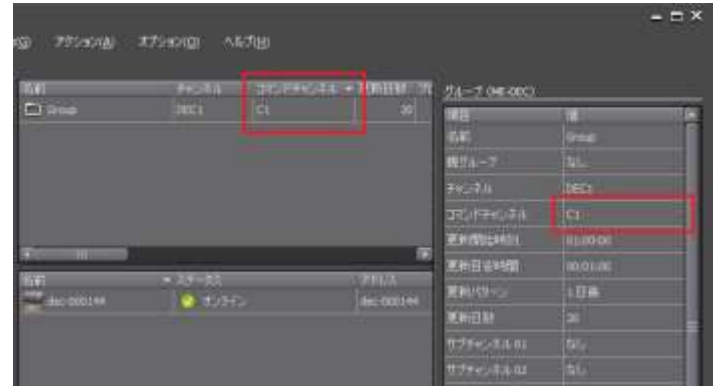

テストを行うときなどは、現在時刻に連続して登録してください。

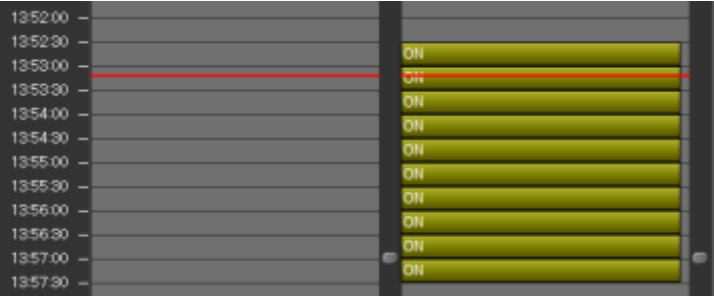

### 7-3 HDMI-CEC

ME-DEC と HDMI 経由でモニターの電源 OnOff ができます。 モニターが対応している必要があります。USDP シリーズでは使用できません。

スケジュール画面で、[ファイル]-[新規作成]-[コマンドチャンネル]からコマンドチャンネルを作成してください。[ビ ンウィンドウ]のコマンドを開いてください。

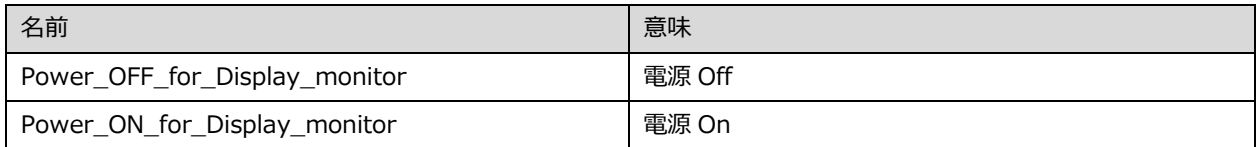

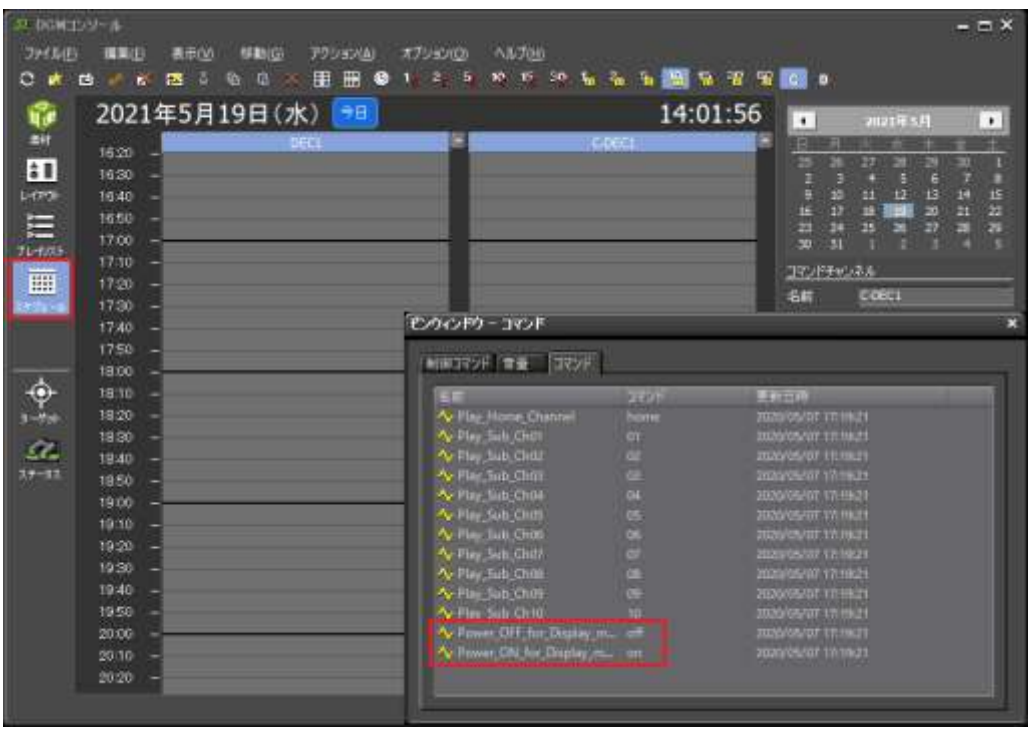

# 第 8 章:その他

### 8-1 複数モニター、ベゼルの設定

USDP で複数のモニターにまたがって使用する際に、ベゼル幅を消したい場合は USDP 本体設定で行います。

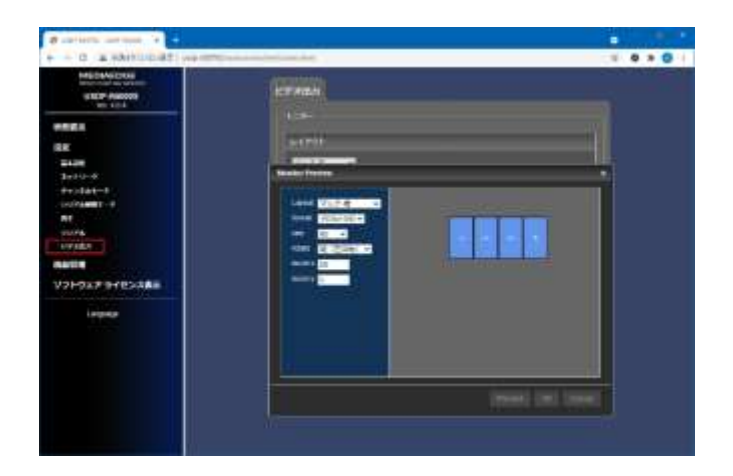

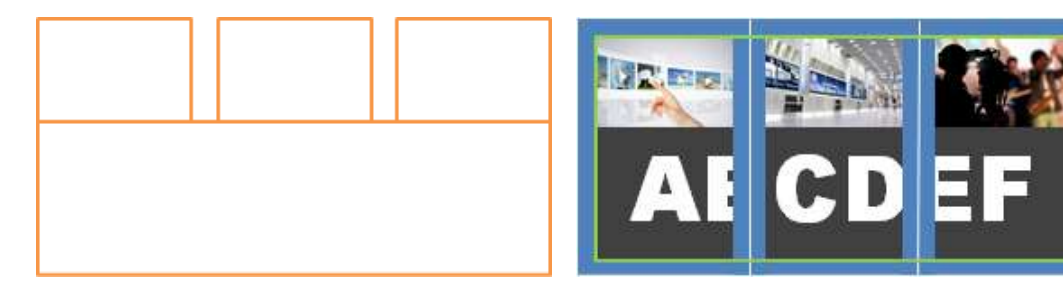

DCM コンソールのレイアウトサイズ 縦 3 面:3340 x 1920 (1080x3+50x2) 縦 4 面:4470 x 1920 (1080x4+50x3)

## MEDIAEDGE